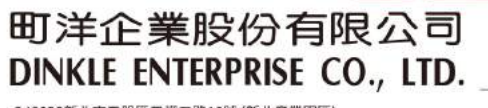

因联结而喜悦!!

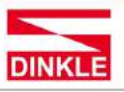

248020新北市五股區五權二路19號 (新北產業園區) No.19, Wuquan 2nd Rd., Wugu Dist., New Taipei City 248020, Taiwan TEL: 886-2-8069-9000 · 7705-6900<br>E-MAIL : service@dinkle.com

# **Industrial Modbus Gateway**

# **Modbus Gateway Series Products User's Manual**

Trademarks:

All trade names and trademarks are the properties of their respective companies.

Copyright © 2020, All Rights Reserved.

DINKLE ENTERPRISE CO., LTD.

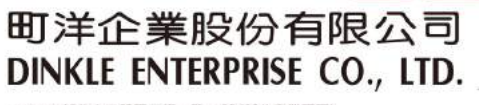

因联结而喜悦!!

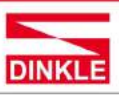

248020新北市五股區五權二路19號 (新北產業園區) No.19, Wuquan 2nd Rd., Wugu Dist., New Taipei City 248020, Taiwan<br>TEL: 886-2-8069-9000 - 7705-6900<br>E-MAIL : service@dinkle.com

# **Contents**

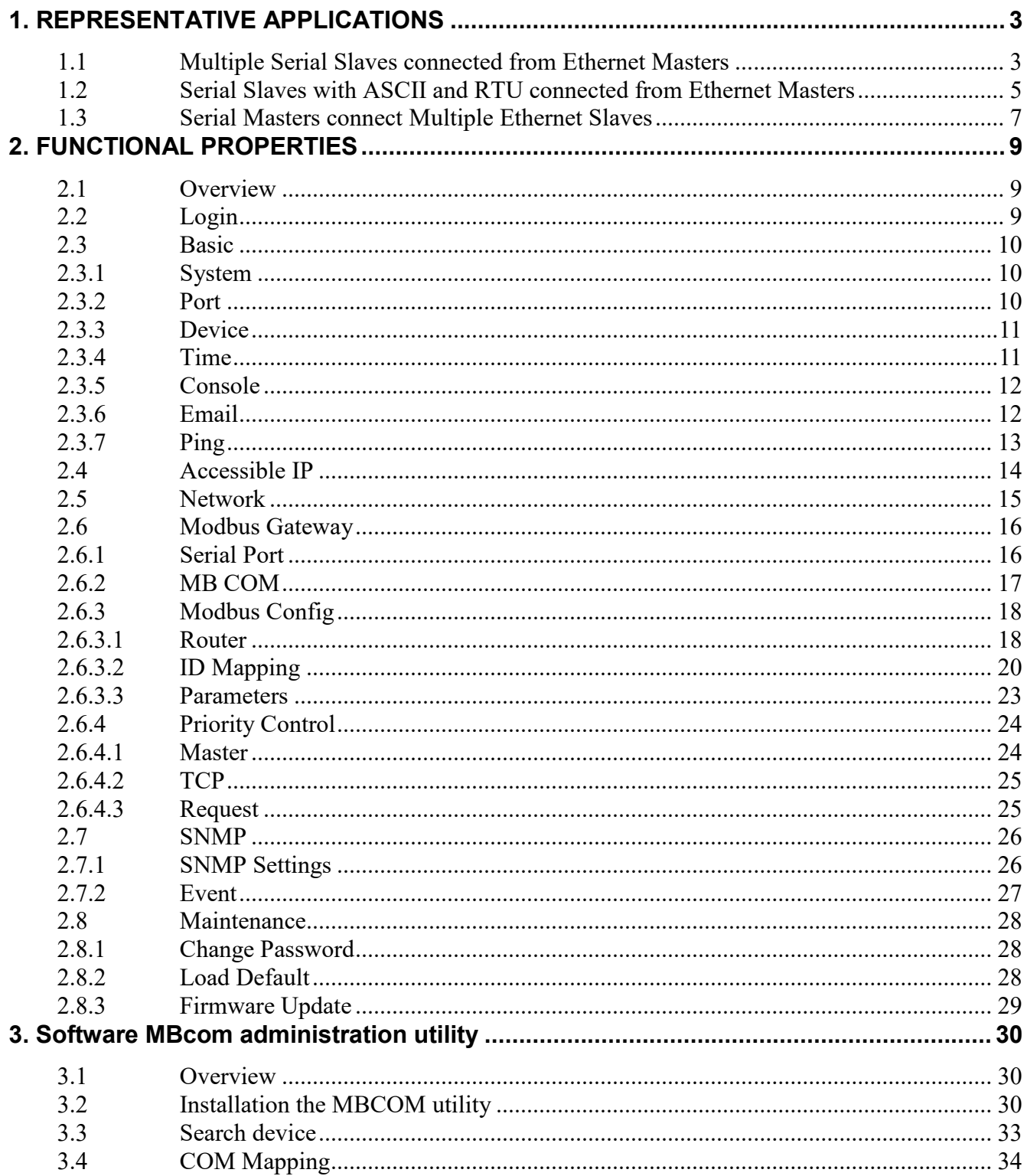

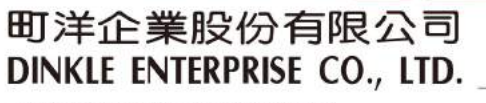

因联结而喜悦!!

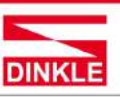

248020新北市五股區五權二路19號 (新北產業園區) No.19, Wuquan 2nd Rd., Wugu Dist., New Taipei City 248020, Taiwan TEL: 886-2-8069-9000 7705-6900 E-MAIL : service@dinkle.com

## <span id="page-2-0"></span>1. REPRESENTATIVE APPLICATIONS

# <span id="page-2-1"></span>**1.1 Multiple Serial Slaves connected from Ethernet Masters**

In order to get data collection and control from discrete Modbus serial devices. Most host computer over Ethernet can rely on the Modbus gateway. The products supports serial interface RS-232, RS-422 and RS-485 and supports Modbus TCP 32 connections.

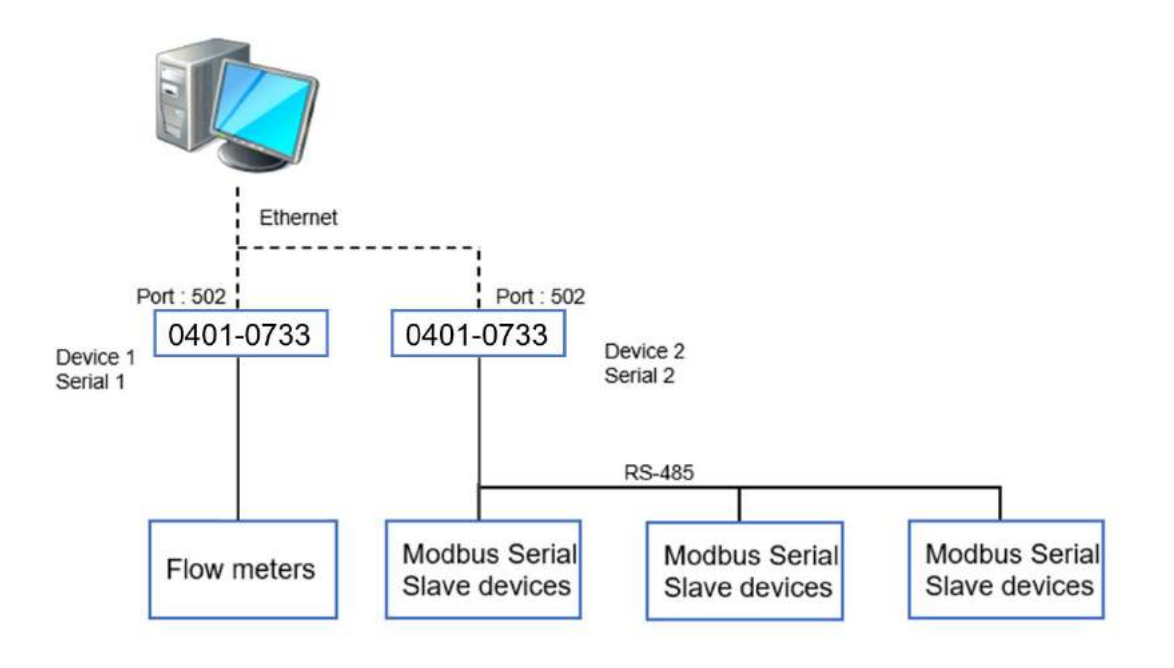

Master side

Parameters (both of device 1 & 2):

## **Parameters Setup**

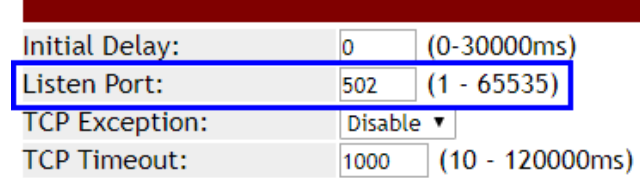

### 町洋企業股份有限公司 DINKLE ENTERPRISE CO., LTD.

248020新北市五股區五權二路19號 (新北產業園區) No.19, Wuquan 2nd Rd., Wugu Dist., New Taipei City 248020, Taiwan TEL: 886-2-8069-9000 · 7705-6900<br>E-MAIL : service@dinkle.com

#### **Device 1**

Slave side

Serial:

## **Serial 1 Setup**

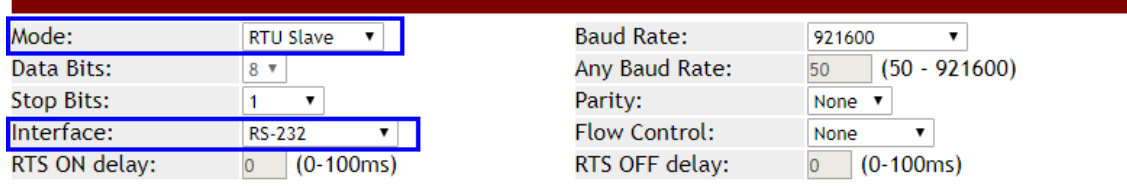

因联结而喜悦!!

**DINKLE** 

#### ID Mapping:

## **ID Mapping Setup**

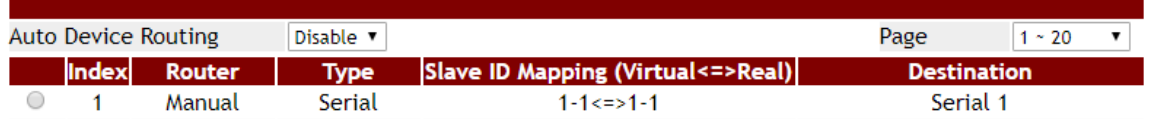

#### **Device 2**

Serial:

### **Serial 2 Setup**

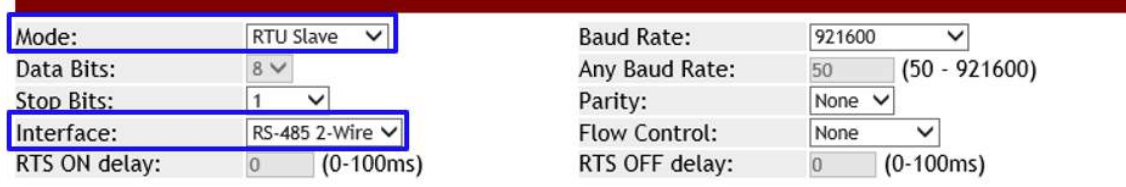

#### ID Mapping:

## **ID Mapping Setup**

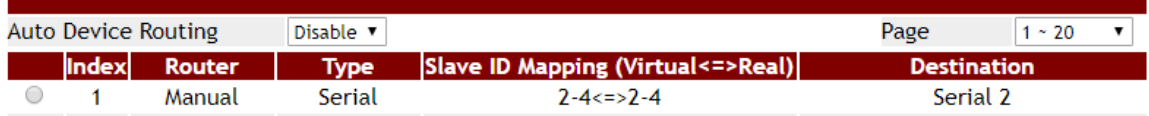

#### 町洋企業股份有限公司 DINKLE ENTERPRISE CO., LTD.

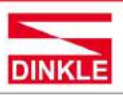

248020新北市五股區五權二路19號 (新北產業園區) No.19, Wuquan 2nd Rd., Wugu Dist., New Taipei City 248020, Taiwan TEL: 886-2-8069-9000 7705-6900 E-MAIL : service@dinkle.com

# <span id="page-4-0"></span>**1.2 Serial Slaves with ASCII and RTU connected from**

### **Ethernet Masters**

TCP master devices can get connection with Modbus slave devices of different parameters. For example, access data both ASCII and RTU at the same time.

You can configure Modbus series products each serial port to be an environment for particular Modbus serial slave parameters. After you configure the ID mapping setup, Modbus TCP master can access Modbus serial devices passed through Modbus series products.

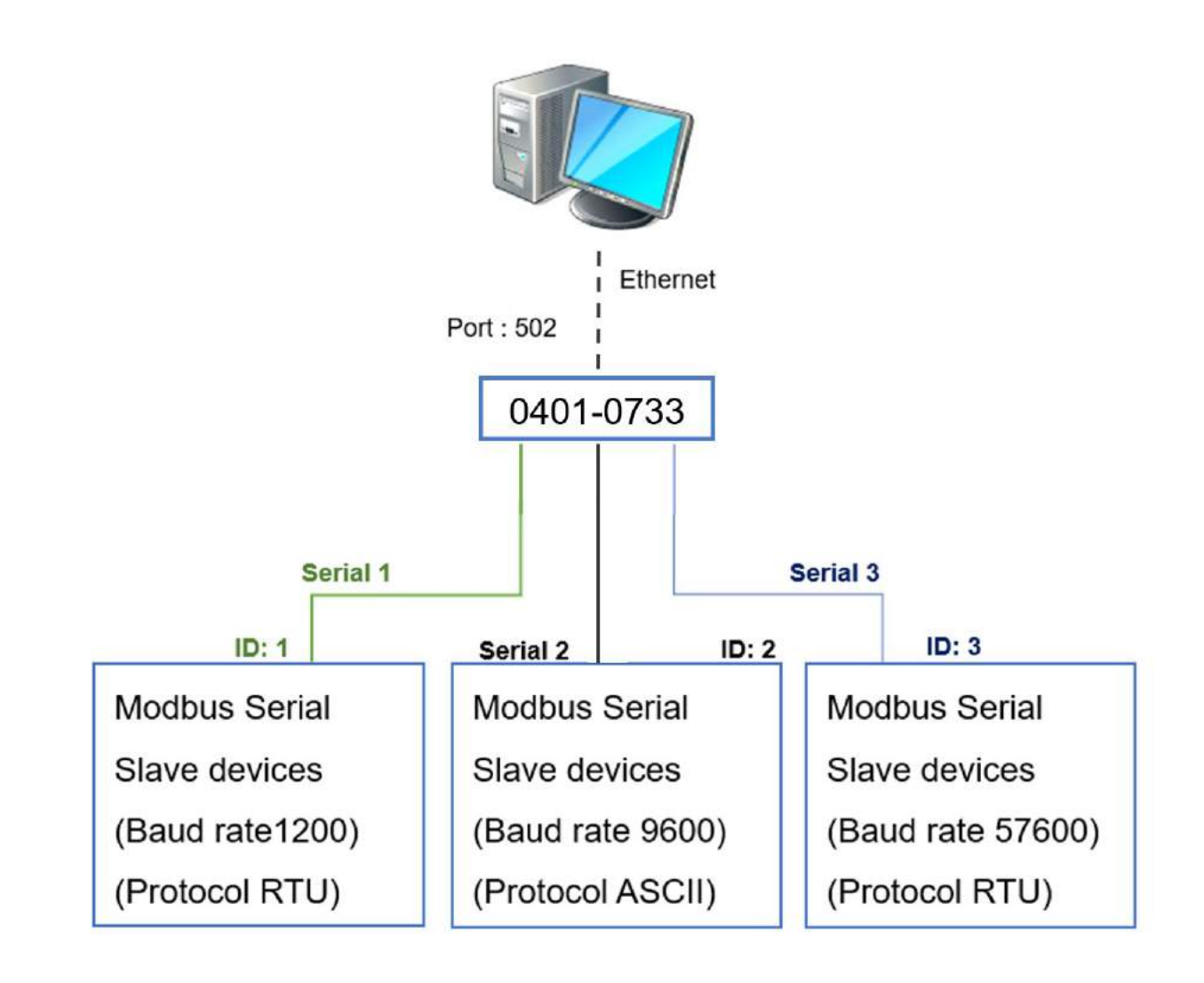

### 町洋企業股份有限公司 **DINKLE ENTERPRISE CO., LTD.**

248020新北市五股區五權二路19號 (新北產業園區) No.19, Wuquan 2nd Rd., Wugu Dist., New Taipei City 248020, Taiwan TEL: 886-2-8069-9000 · 7705-6900<br>E-MAIL : service@dinkle.com

Master side

Parameters :

# **Parameters Setup**

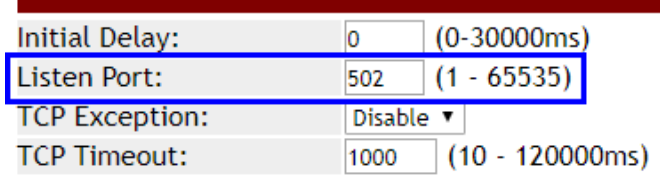

Slave side

Serial : (RTU slave or ASCii slave)

### **Serial 1 Setup**

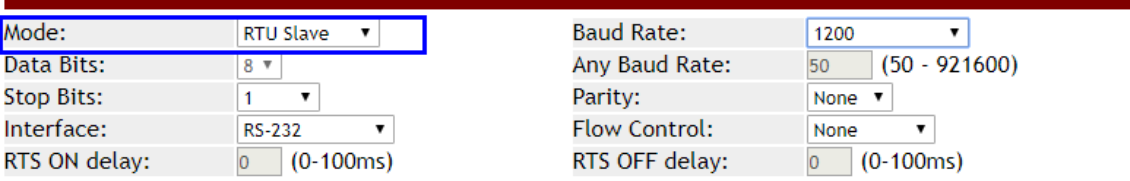

#### ID Mapping :

## **ID Mapping Setup**

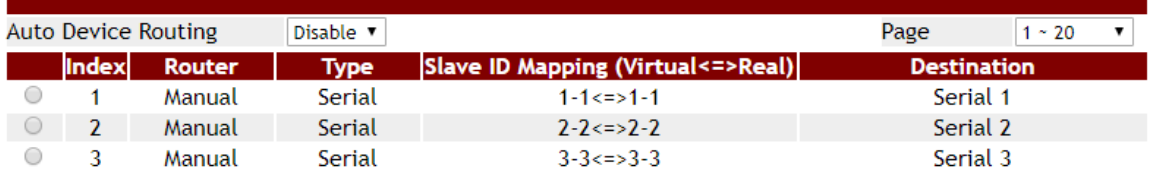

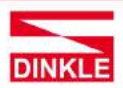

因联结而喜悦!!

町洋企業股份有限公司 **DINKLE ENTERPRISE CO., LTD.** 

因联结而喜悦!!

248020新北市五股區五權二路19號 (新北產業園區) No.19, Wuquan 2nd Rd., Wugu Dist., New Taipei City 248020, Taiwan TEL: 886-2-8069-9000 7705-6900 E-MAIL : service@dinkle.com

### <span id="page-6-0"></span>**1.3 Serial Masters connect Multiple Ethernet Slaves**

If you use a Modbus serial master with only serial interface and need to access Modbus TCP slave devices. The Modbus series product can set parameters for connection with serial-based PC and slave device over an Ethernet. It supports up to 32 Modbus TCP slave connection.

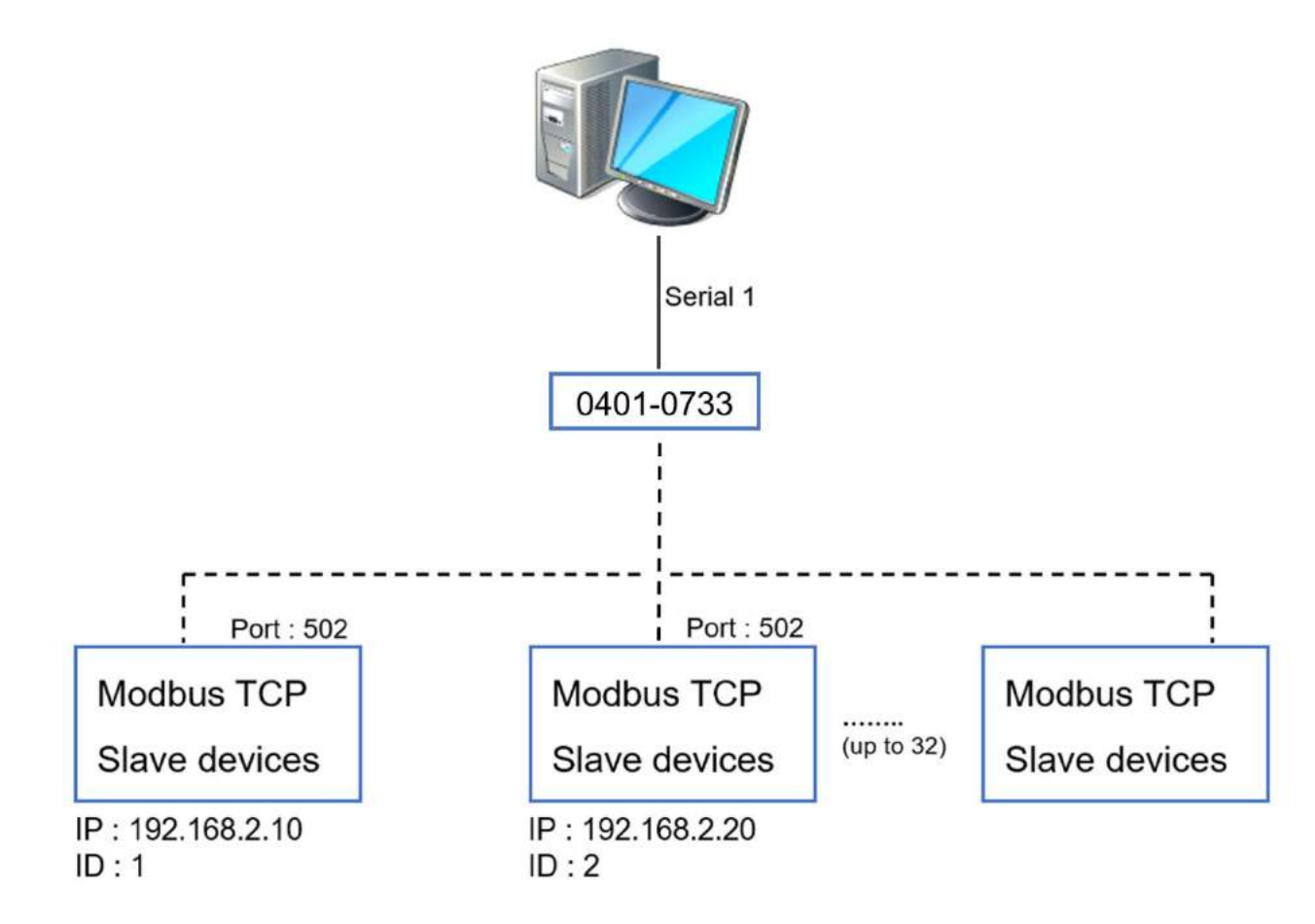

### 町洋企業股份有限公司 DINKLE ENTERPRISE CO., LTD.

因联结而喜悦!!

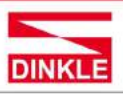

248020新北市五股區五權二路19號 (新北產業園區) No.19, Wuquan 2nd Rd., Wugu Dist., New Taipei City 248020, Taiwan TEL: 886-2-8069-9000 · 7705-6900<br>E-MAIL : service@dinkle.com

#### Master side

Serial : (RTU master or ASCii mster)

## **Serial 1 Setup**

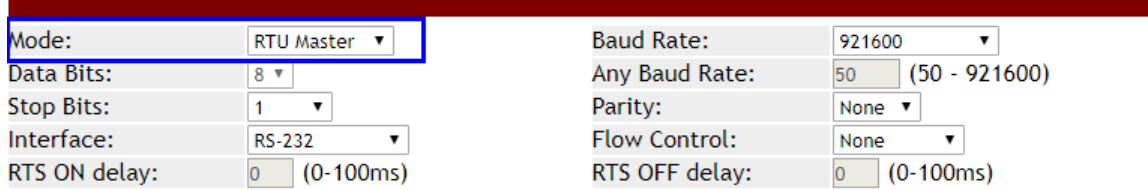

Slave side

ID Mapping :

## **ID Mapping Setup**

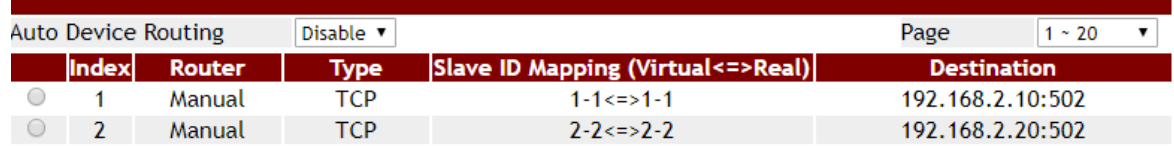

#### 町洋企業股份有限公司 DINKLE ENTERPRISE CO., LTD.

因联结而喜悦!!

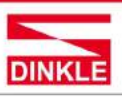

248020新北市五股區五權二路19號 (新北產業園區) No.19, Wuquan 2nd Rd., Wugu Dist., New Taipei City 248020, Taiwan TEL: 886-2-8069-9000 · 7705-6900 E-MAIL : service@dinkle.com

## <span id="page-8-0"></span>2. FUNCTIONAL PROPERTIES

### <span id="page-8-1"></span>**2.1 Overview**

This section describes the functions of each item in main menu. Each item lists point out the details of the parameters and the defaults set by the Modbus series products device.

In addition, users can easily configure Modbus series devices through Web,

Remote console.

## <span id="page-8-2"></span>**2.2 Login**

To open the web console, enter your device IP address in browser. Modbus device default IP is address, **192.168.2.1**.

If you are configuring at first time, you will use default username and password to login, default username, password and language is "**admin** / **system** / **English**". In addition, the switch of menu language is saved and takes effect after login.

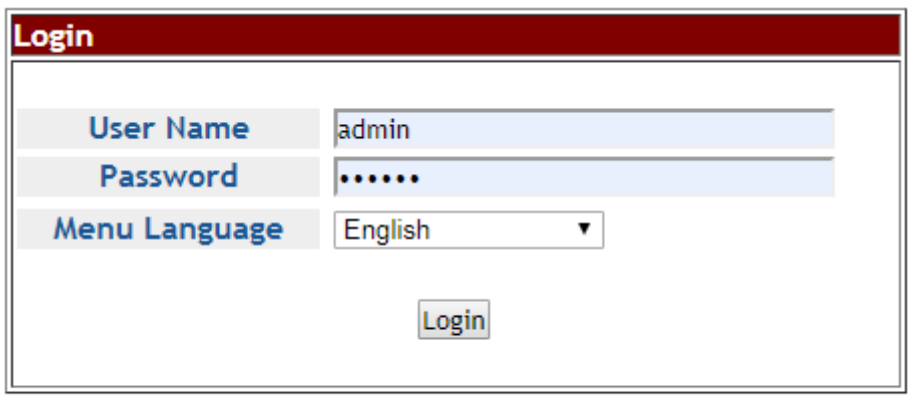

Suggested that uses IE7, 8, Firefox, Google the Chrome browser.

### 町洋企業股份有限公司 **DINKLE ENTERPRISE CO., LTD.**

248020新北市五股區五權二路19號 (新北產業園區) No.19, Wuquan 2nd Rd., Wugu Dist., New Taipei City 248020, Taiwan TEL: 886-2-8069-9000 7705-6900 E-MAIL : service@dinkle.com

### 因联结而喜悦!!

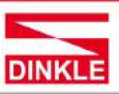

## <span id="page-9-0"></span>**2.3 Basic**

### <span id="page-9-1"></span>**2.3.1 System**

This page provides basic information for the current product the page provides basic information for the current device. Can helps an administrator to identify software version, system uptime and IP address.

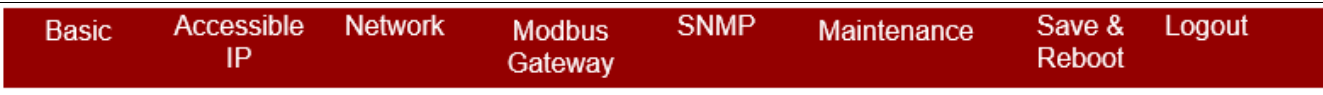

# **System Status**

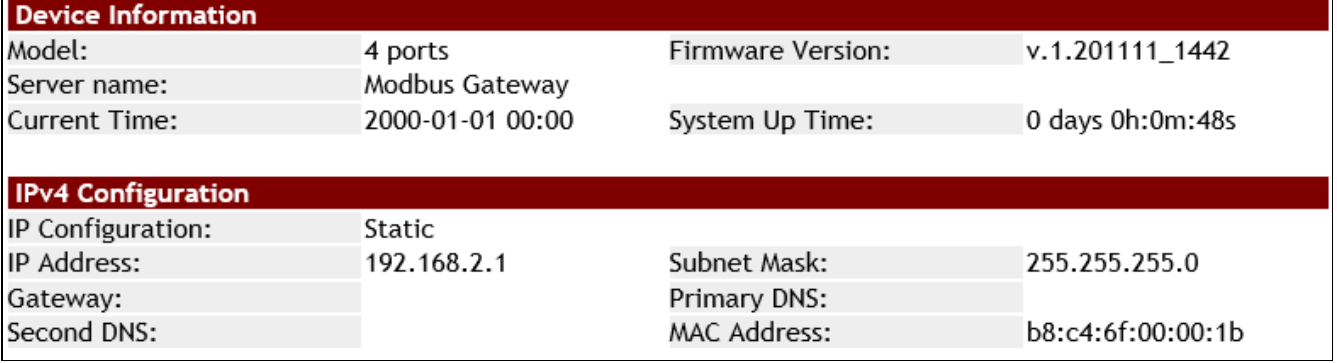

### <span id="page-9-2"></span>**2.3.2 Port**

This page shows the status of each port, including operating mode and serial settings, the serial number (No.) can be directly linked to the corresponding page settings.

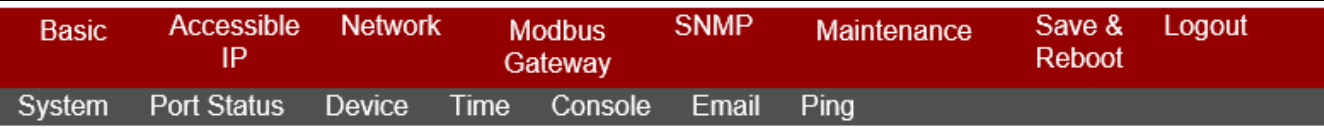

## **Serial Port Status**

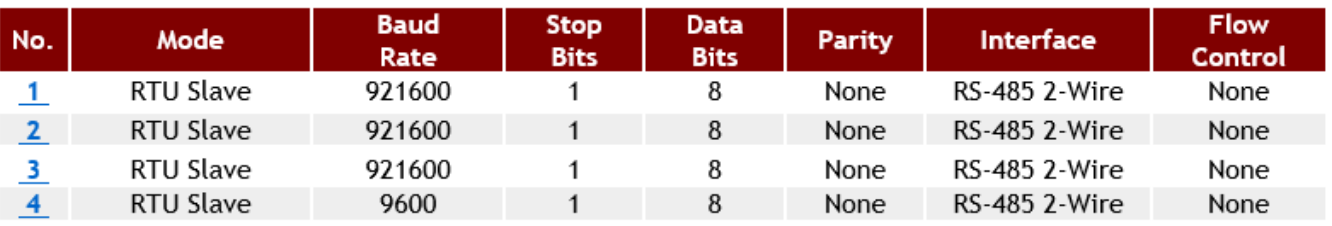

### 町洋企業股份有限公司 DINKLE ENTERPRISE CO., LTD.

因联结而喜悦!!

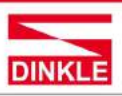

248020新北市五股區五權二路19號 (新北產業園區) No.19, Wuquan 2nd Rd., Wugu Dist., New Taipei City 248020, Taiwan TEL: 886-2-8069-9000 · 7705-6900 E-MAIL : service@dinkle.com

### **2.3.3 Device**

<span id="page-10-0"></span>**Server name (default = Modbus Gateway) :** User can named for the server,

which helps distinguish the names of multiple devices.

**Syslog server (default = empty) :** This option is for your syslog server's IP

address.

**Menu Language (default = English) :** This option supports three languages:

English, Traditional Chinese, and Simplified Chinese.

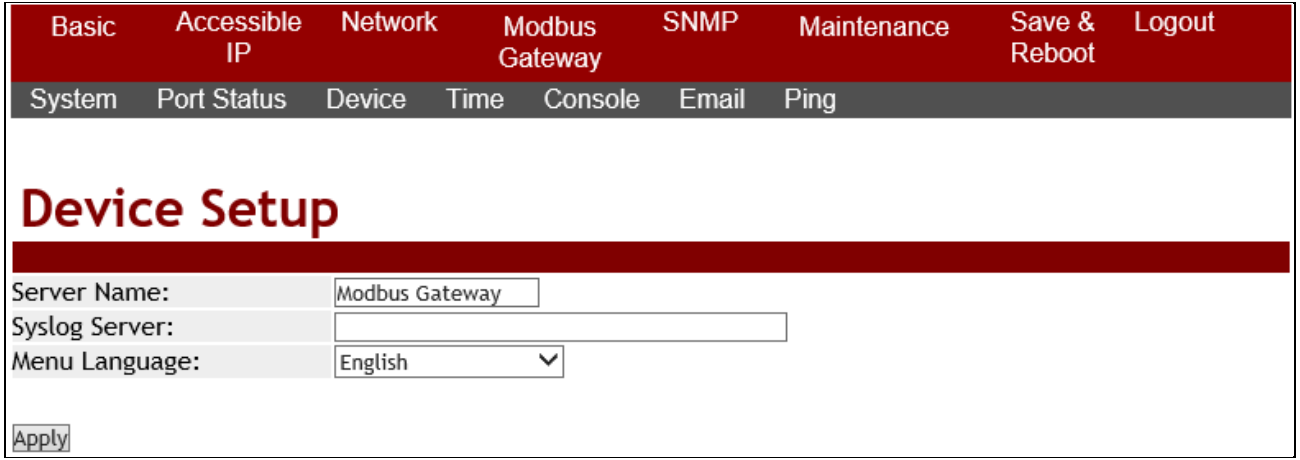

### <span id="page-10-1"></span>**2.3.4 Time**

**Time server (default = time.stdtime.gov.tw) :** To configure time server for time sync.

**Time zone (default = UTC+08:00) :** Modbus series products devices uses the

UTC. User can be selected as well from the drop-down list.

**Time Setup :** To set the Year / Month / Date / Hour / Minute / Second in this page, or you can get time from PC.

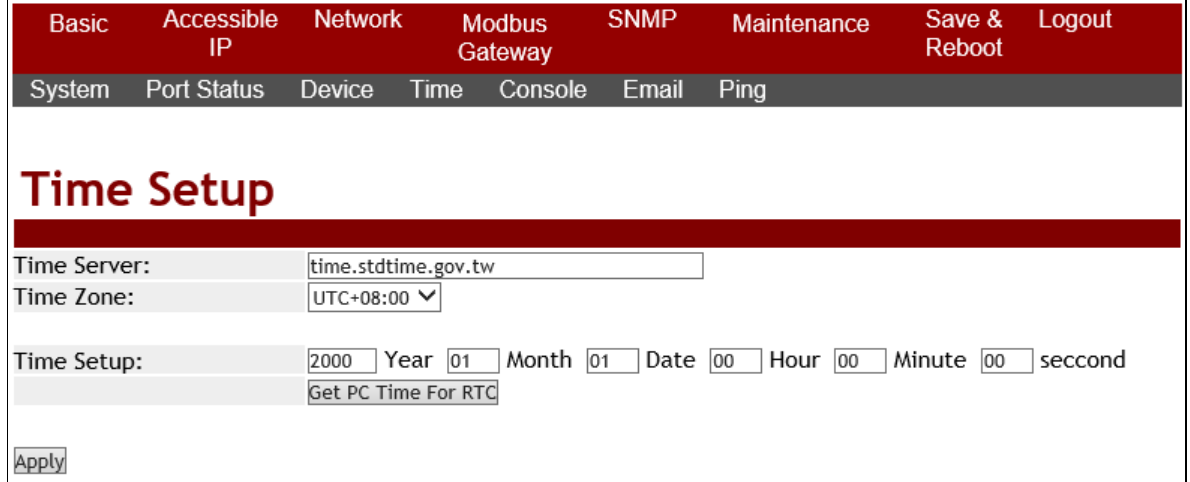

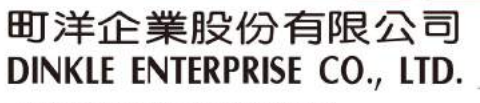

因联结而喜悦!!

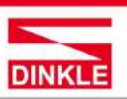

248020新北市五股區五權二路19號 (新北產業園區) No.19, Wuquan 2nd Rd., Wugu Dist., New Taipei City 248020, Taiwan TEL: 886-2-8069-9000 7705-6900 E-MAIL : service@dinkle.com

#### **2.3.5 Console**

<span id="page-11-0"></span>**Web console (default = Enable) :** This option enables or disables access to the

web console.

**Remote console (default = Enable) :** This option enables or disables access to

the remote console.

**Reset button protect (default =NO) :** This option can enable or disable to reboot

the system.

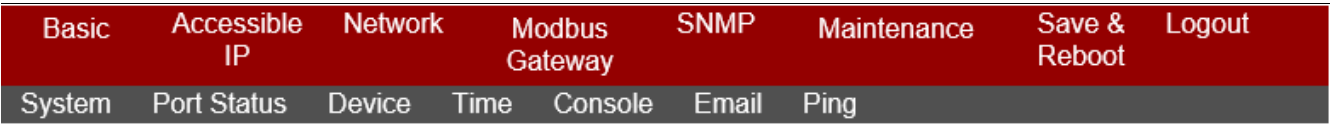

# **Console Setup**

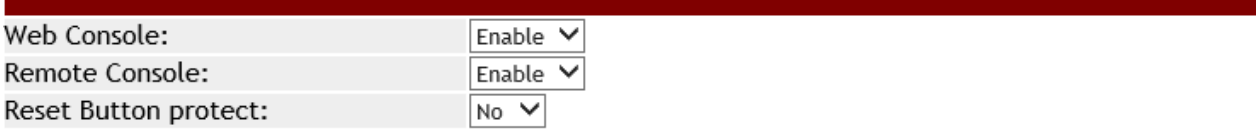

Apply

<span id="page-11-1"></span>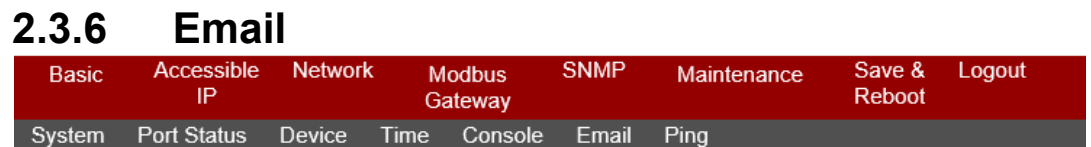

### **Email Setup**

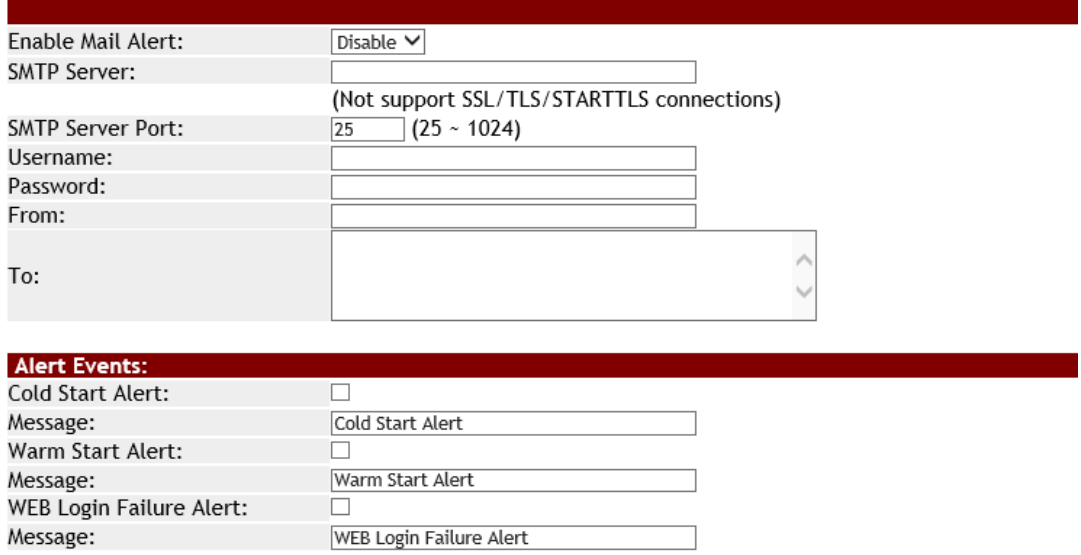

Apply

#### 町洋企業股份有限公司 DINKLE ENTERPRISE CO., LTD.

因联结而喜悦!!

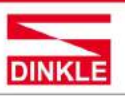

248020新北市五股區五權二路19號 (新北產業園區) No.19, Wuquan 2nd Rd., Wugu Dist., New Taipei City 248020, Taiwan TEL: 886-2-8069-9000 · 7705-6900 E-MAIL : service@dinkle.com

> This page shows how to Setup SMTP mail parameters for further operation and alert operation.

**Enable Mail Alert (Default = Disable) :** To Enable SMTP function.

**SMTP Server:** Set the IP address of SMTP server address.

**SMTP Server Port (Default = number 25):** Set port number of SMTP

service.

**Username :** Enter Your login name for the SMTP server.

**Password : Enter Your login password of SMTP server.** 

**From : Enter the sender's email address.** 

**TO :** Enter the receiver's email address.

**Cold start Alert / Warm start Alert (Default = Disable) :** To enable the cold alert / warm alert.

Message **:** Enter the message of the email. The default subject is cold start alert or warm alert.

**WEB Login Failure (Default = Disable) :** To enable the WEB login failure alert.

Message **:** Enter the message of the email. The default subject is WEB Login Flilure Alert.

### <span id="page-12-0"></span>**2.3.7 Ping**

The ICMP request is sent to the target host to echo the packet and waits to receive a response packet. The device is sending five packets.

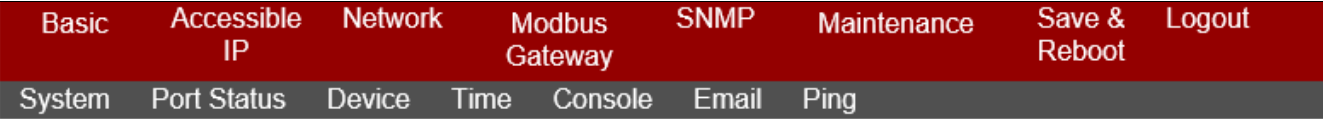

## PING

Specifies the IP address :

Send

### 町洋企業股份有限公司 **DINKLE ENTERPRISE CO., LTD.**

因联结而喜悦!!

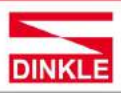

248020新北市五股區五權二路19號 (新北產業園區) No.19, Wuquan 2nd Rd., Wugu Dist., New Taipei City 248020, Taiwan TEL: 886-2-8069-9000 7705-6900 E-MAIL : service@dinkle.com

## <span id="page-13-0"></span>**2.4 Accessible IP**

This list only provides the specified IP address to connect with the Modbus series products server. When the list of accessible IP is enabled, only IP address in the list can connect to Modbus series products. When the function is disable, there is no such restriction. List allows user to configure up to four IP groups.

**Active :** Configure the accessible IP list. Disable or Enable.

**Activate NO :** If you check NO.1, enable NO.1, and so on

**Start IP Address :** Enter the IP address of start.

**End IP Address N:** Enter the IP address of end.

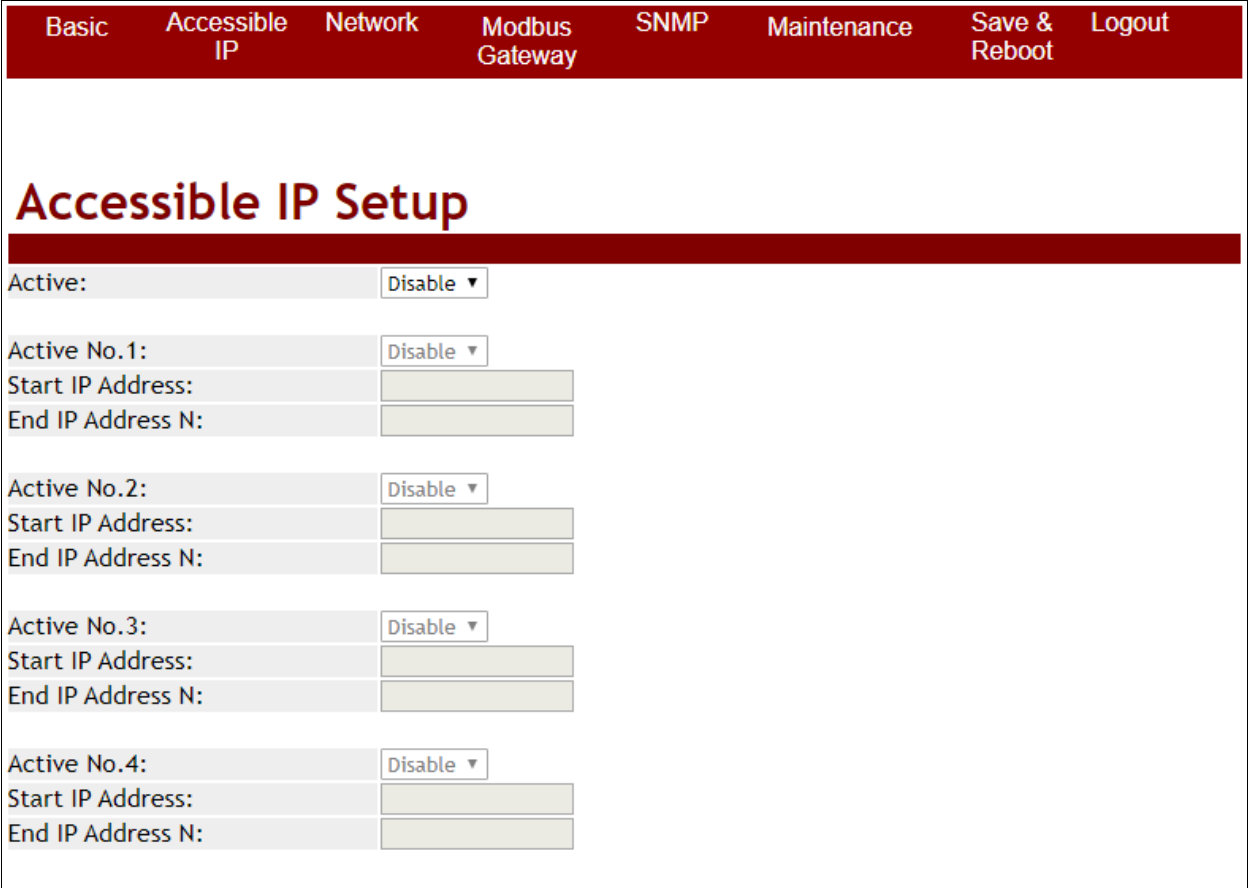

Apply

As shown in the following table:

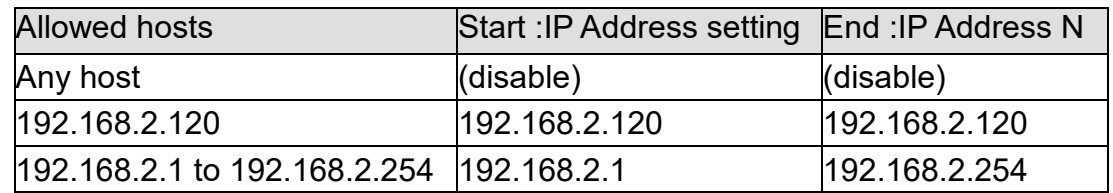

### 町洋企業股份有限公司 **DINKLE ENTERPRISE CO., LTD.**

248020新北市五股區五權二路19號 (新北產業園區) No.19, Wuquan 2nd Rd., Wugu Dist., New Taipei City 248020, Taiwan TEL: 886-2-8069-9000 7705-6900 E-MAIL : service@dinkle.com

因联结而喜悦!!

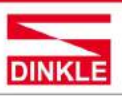

### <span id="page-14-0"></span>**2.5 Network**

**IP Configuration (default = Static) :** Configure Static or DHCP to get IPv4

address.

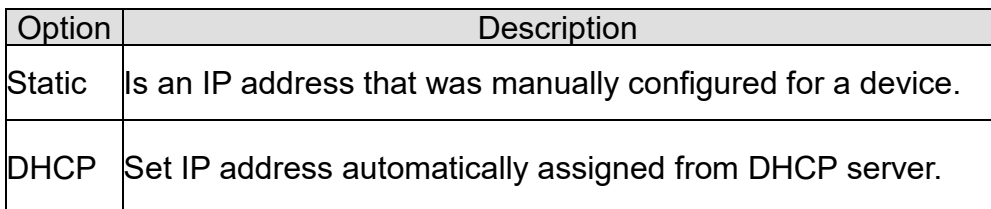

#### **IP Address (default = 192.168.2.1) :**

Is the current IP address of the device.

#### **Subnet mask (default = 255.255.255.0):**

Is the current IP Subnet mask of the device.

#### **Gateway (default = empty) :**

The gateway IP interface.

#### **Primary DNS (default = empty) :**

Configure the primary DNS server.

#### **Second DNS (default = empty) :**

Configure the second DNS server when Primary DNS is unavailable.

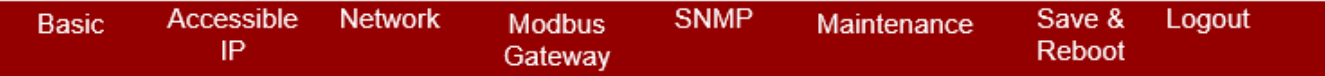

## **IP Configuration**

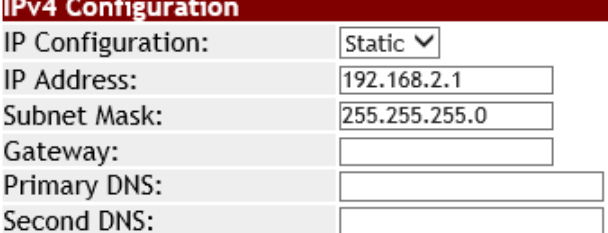

Apply

### 町洋企業股份有限公司 **DINKLE ENTERPRISE CO., LTD.**

248020新北市五股區五權二路19號 (新北產業園區) No.19, Wuquan 2nd Rd., Wugu Dist., New Taipei City 248020, Taiwan TEL: 886-2-8069-9000 · 7705-6900<br>E-MAIL : service@dinkle.com

因联结而喜悦!!

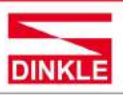

## <span id="page-15-0"></span>**2.6 Modbus Gateway**

The following figure as shown Serial Port Configure part of port settings and Modbus gateway feature.

### **2.6.1 Serial Port**

The following table describes the table in this screen.

<span id="page-15-1"></span>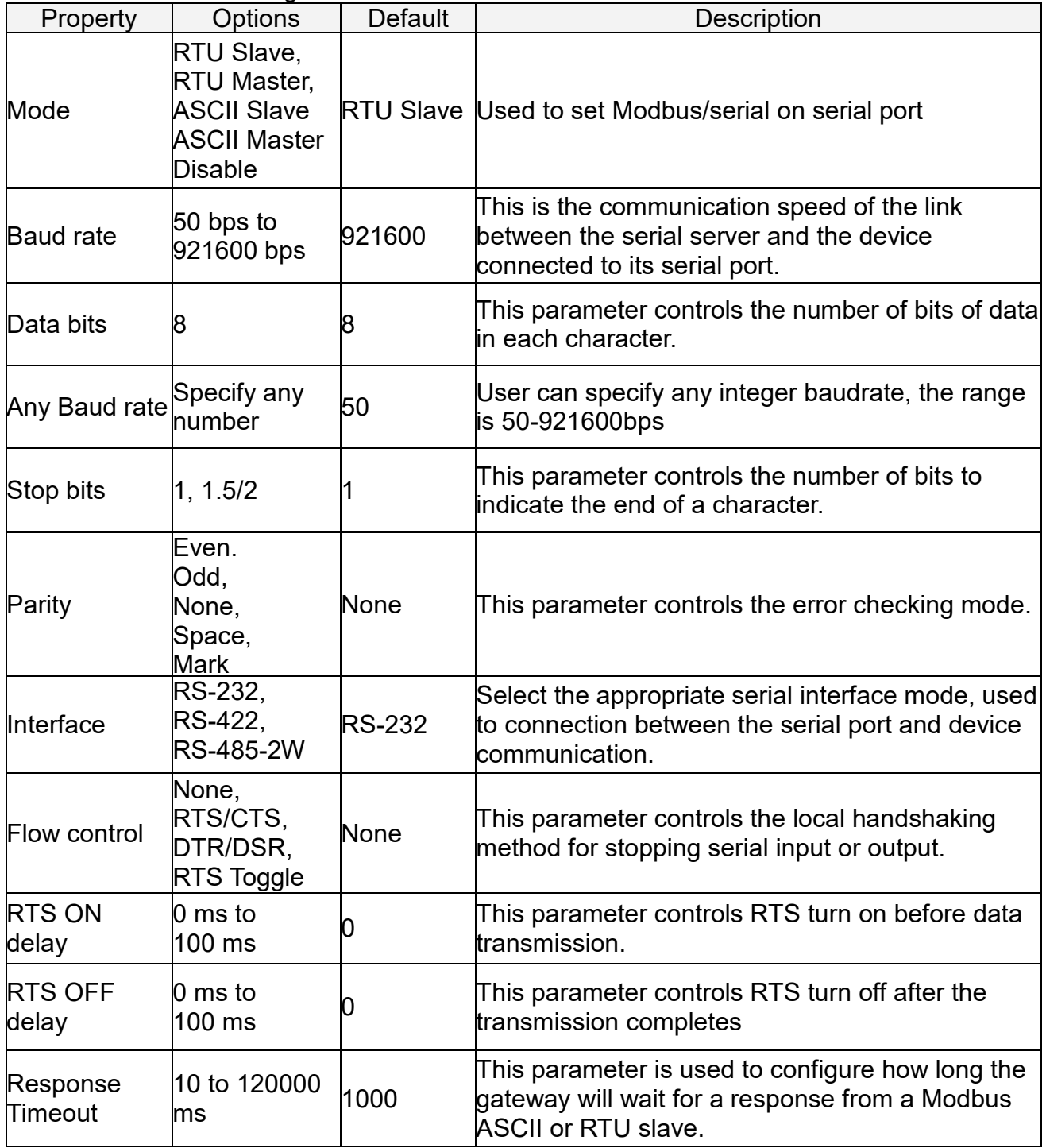

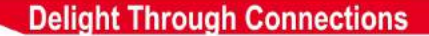

### 町洋企業股份有限公司 **DINKLE ENTERPRISE CO., LTD.**

因联结而喜悦!!

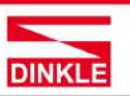

248020新北市五股區五權二路19號 (新北產業園區) No.19, Wuquan 2nd Rd., Wugu Dist., New Taipei City 248020, Taiwan

TEL: 886-2-8069-9000 · 7705-6900<br>E-MAIL : service@dinkle.com

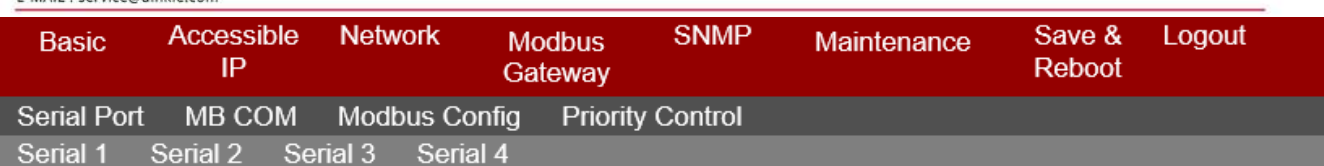

# **Serial 1 Setup**

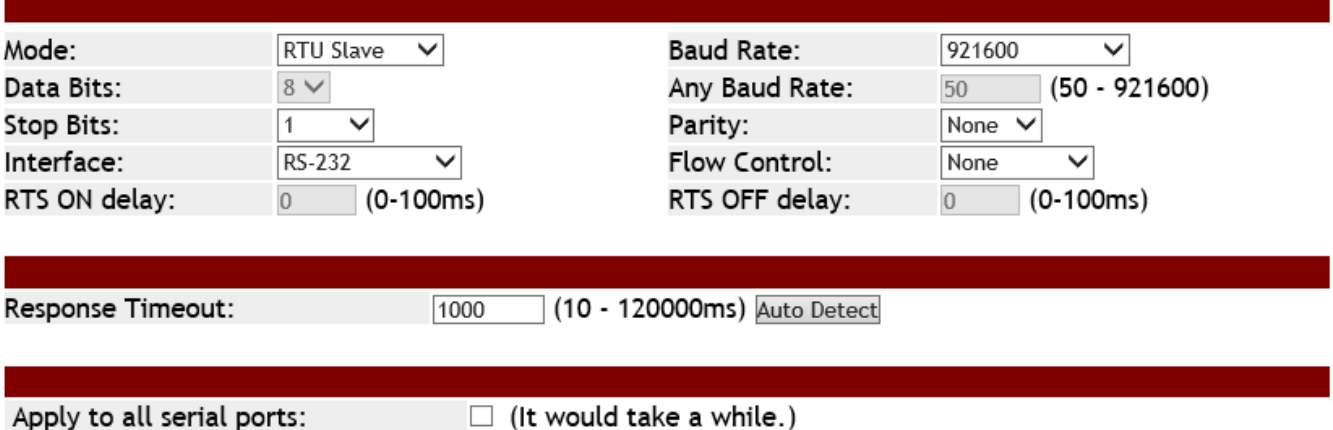

Apply

You can set up the all serial ports by choosing the " Apply to all serial ports".

### <span id="page-16-0"></span>**2.6.2 MB COM**

Using MB COM, you can communicate over the Ethernet with serial devices. It looks like they were connected to the PC's COM ports.

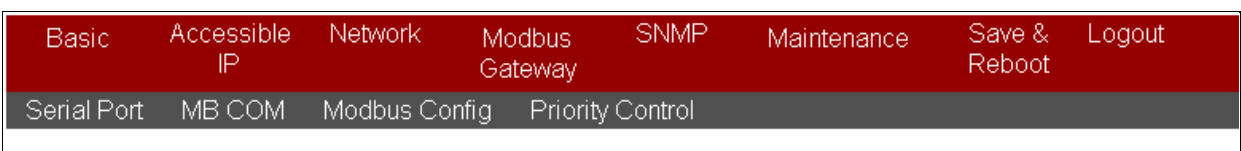

## **MB COM Setup**

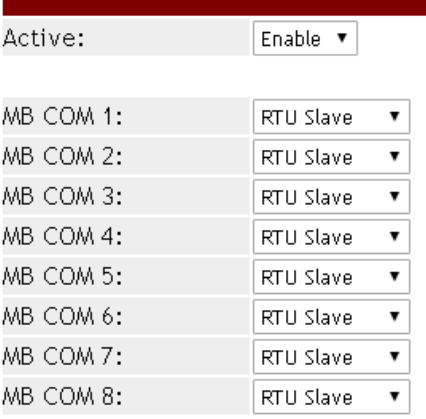

Apply

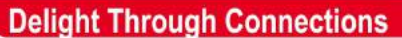

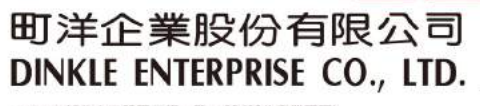

因联结而喜悦!!

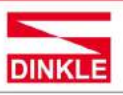

<span id="page-17-0"></span>248020新北市五股區五權二路19號 (新北產業園區) No.19, Wuquan 2nd Rd., Wugu Dist., New Taipei City 248020, Taiwan TEL: 886-2-8069-9000 · 7705-6900<br>E-MAIL : service@dinkle.com

### **2.6.3 Modbus Config**

### **2.6.3.1 Router**

<span id="page-17-1"></span>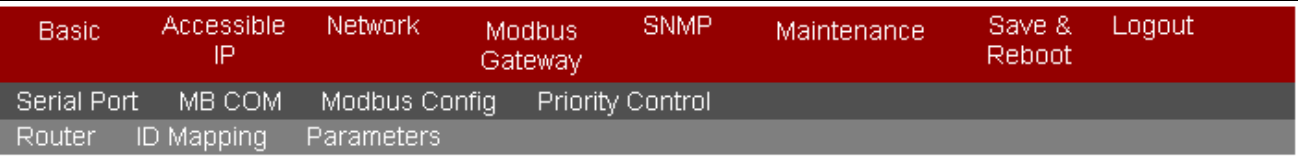

## **Router Setup**

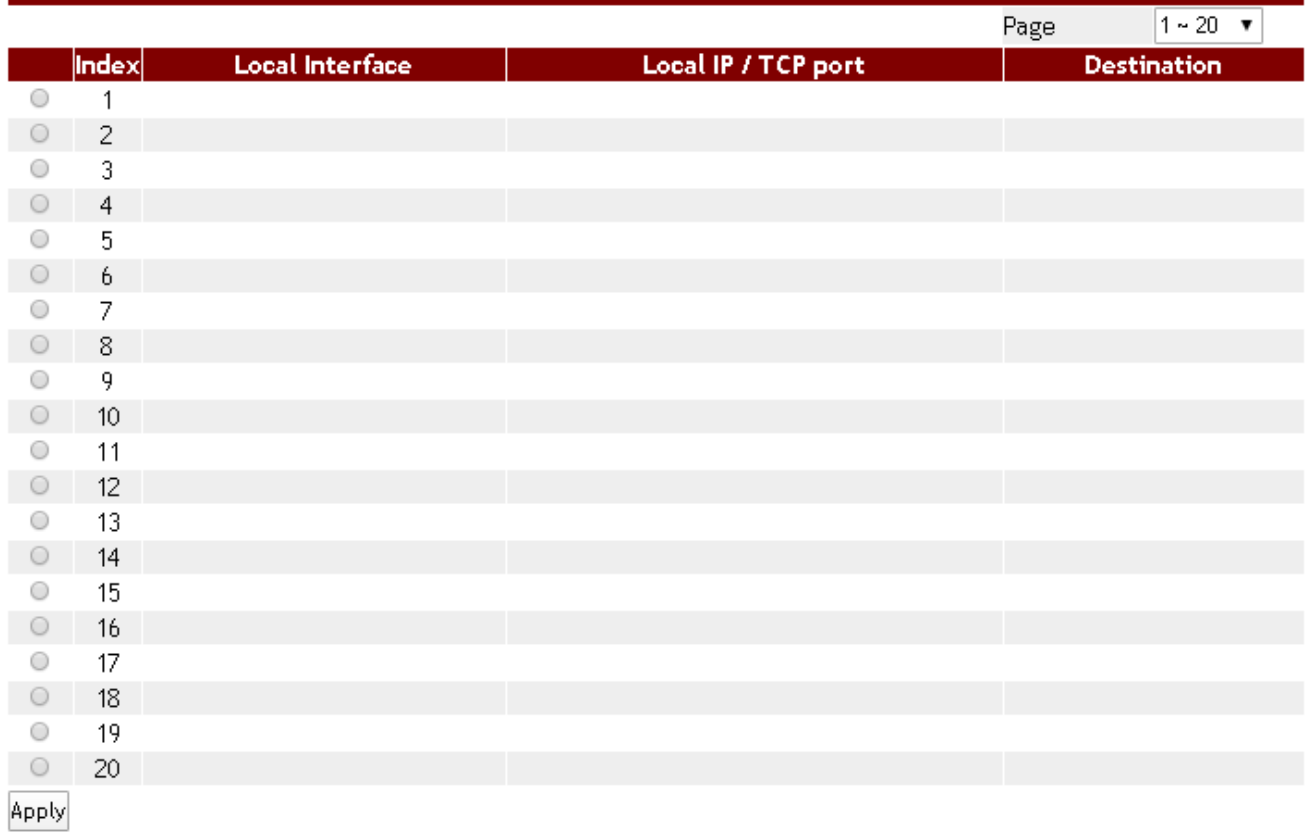

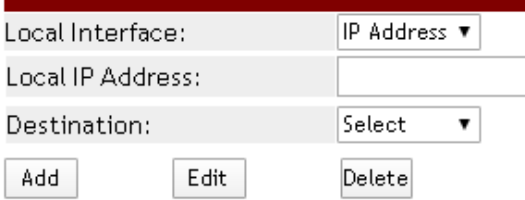

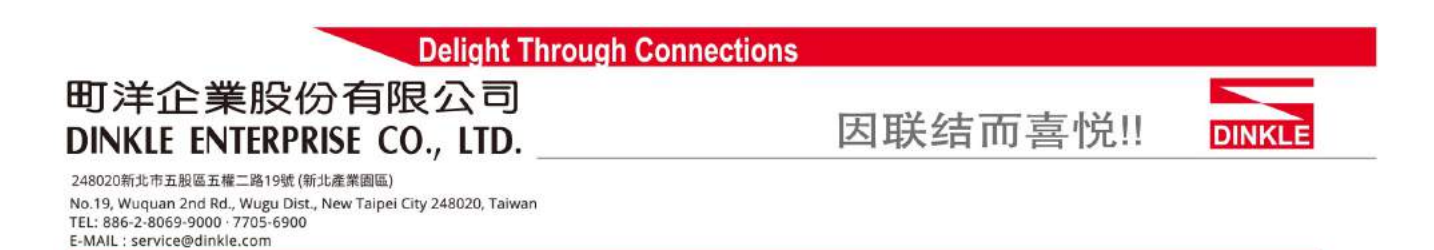

The Modbus series products support four Modbus masters in each serial port can communicate with the Modbus slave devices. It can be connected to a serial port by IP address or TCP port.

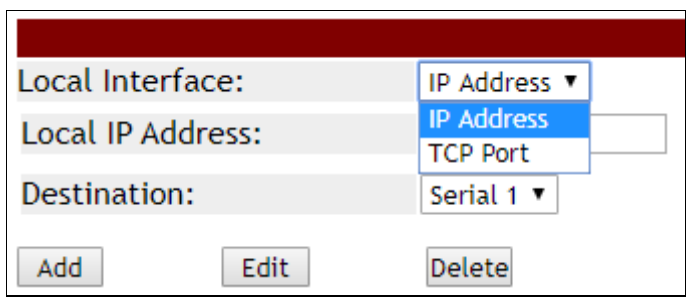

For example, if you want to set IP address 192.168.2.1 is assigned to serial port 4. As shown below, it will forward directly to serial port 4 when you get a Modbus request sent to 192.168.2.1.

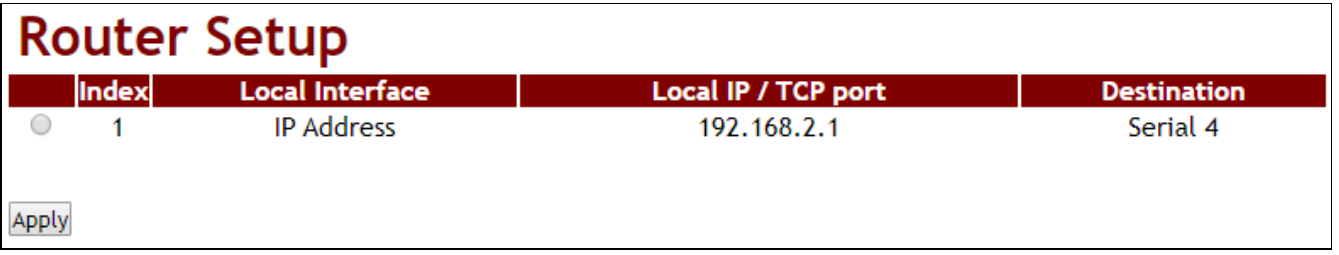

### 町洋企業股份有限公司 **DINKLE ENTERPRISE CO., LTD.**

因联结而喜悦!!

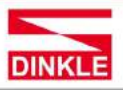

248020新北市五股區五權二路19號 (新北產業園區) No.19, Wuquan 2nd Rd., Wugu Dist., New Taipei City 248020, Taiwan TEL: 886-2-8069-9000 7705-6900

<span id="page-19-0"></span>E-MAIL : service@dinkle.com

### **2.6.3.2 ID Mapping**

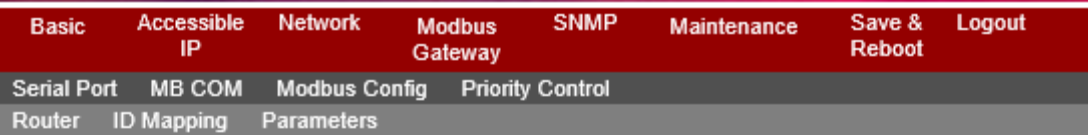

### **ID Mapping Setup**

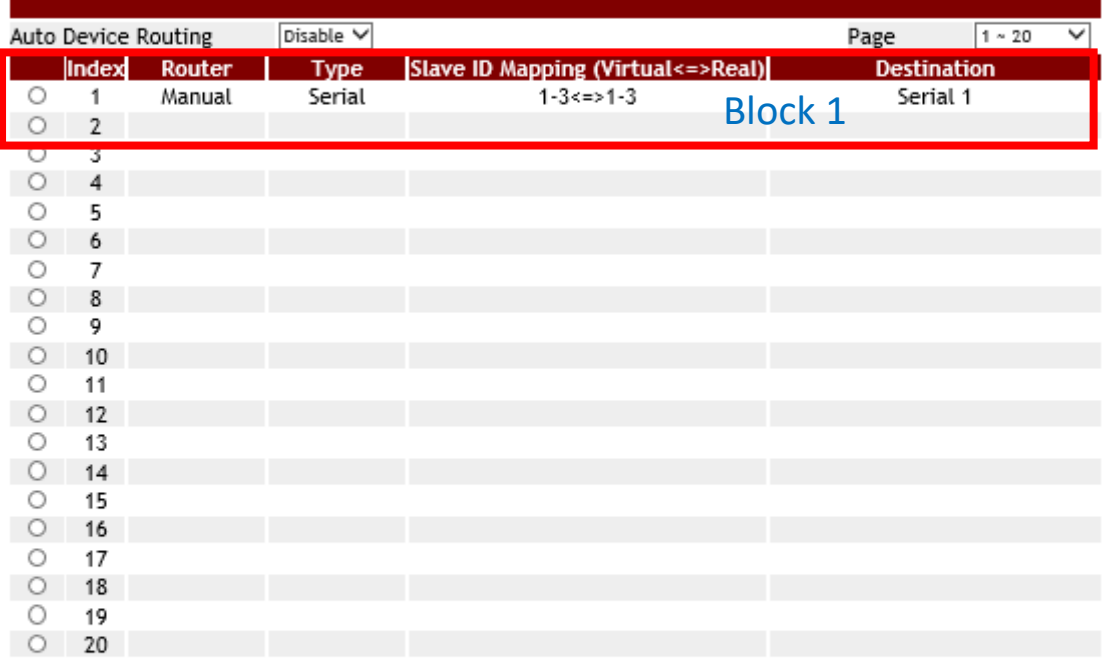

#### Need Apply to keep changes. Apply

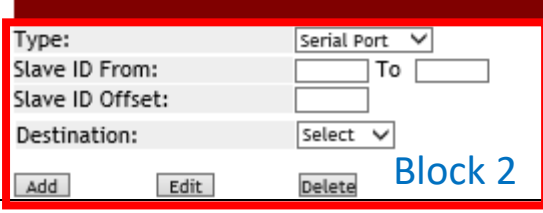

The ID Mapping Setup is a routing mechanism for gateway. It can follow routing rule on this table to transfer Modbus request to the specific serial port or TCP server that connects the Modbus slave device.

In block 1, it's a setting value for slave ID 1~3 will forward to serial port1. When you get a Modbus requests with slave ID 1~3, it will follow this rule to be routed to the targeted Modbus slave device.

In block 2, you can select the one to add, edit or delete the rule on the table.

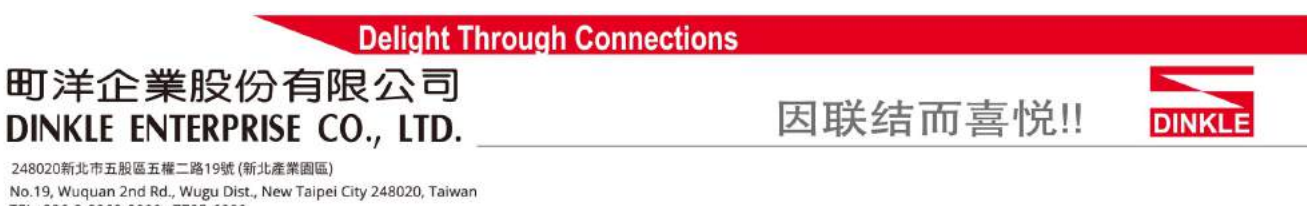

#### TEL: 886-2-8069-9000 7705-6900 E-MAIL : service@dinkle.com

#### **Basic setting**

If you want to set a rule that there are a Modbus devices with slave ID 1 is connected to serial port 1.

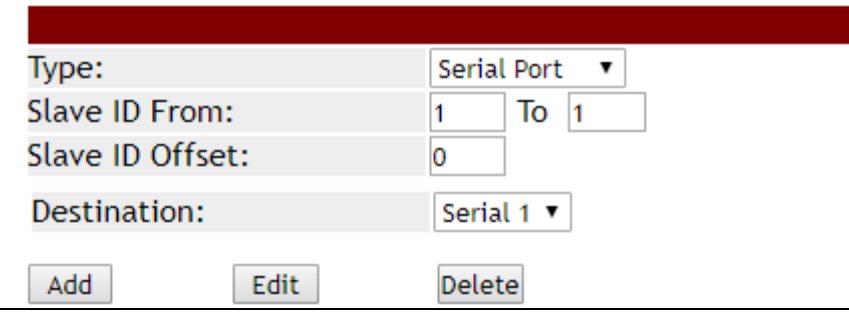

It will show up as follows

## **ID Mapping Setup**

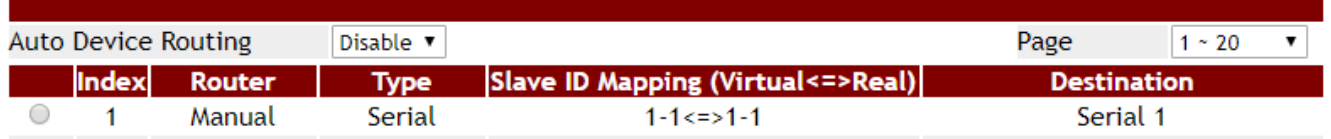

So it will transfer a request with slave id 1 to serial 1 from the Modbus master.

#### **Auto Device Routing**

It's a mechanism that will help you find where is it and be routed correctly on serial port. So users don't need to set the rule manually.

If the Auto Device Routing is enabled, it will clear Slave ID Mapping value of the rule with serial port automatically.

## **ID Mapping Setup**

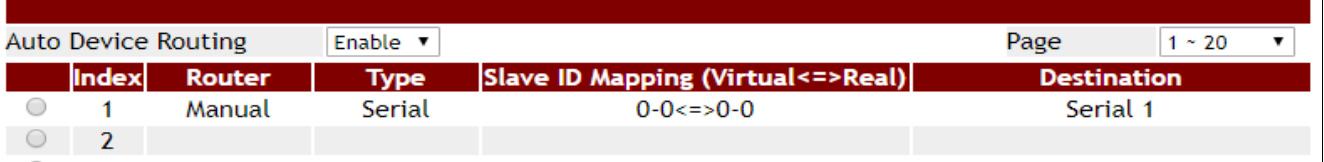

When you get a request with slave id didn't exist on rule table. It will detect all serial port to find the target device and add on the rule table directly.

### 町洋企業股份有限公司 **DINKLE ENTERPRISE CO., LTD.**

因联结而喜悦!!

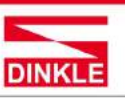

248020新北市五股區五權二路19號 (新北產業園區) No.19, Wuquan 2nd Rd., Wugu Dist., New Taipei City 248020, Taiwan TEL: 886-2-8069-9000 · 7705-6900<br>E-MAIL : service@dinkle.com

## **ID Mapping Setup**

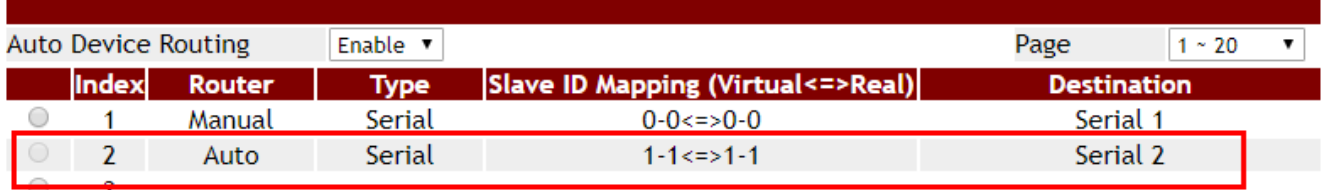

If there are two target device with same ID in two serial port, it will show conflict. Check environment please.

# **ID Mapping Setup**

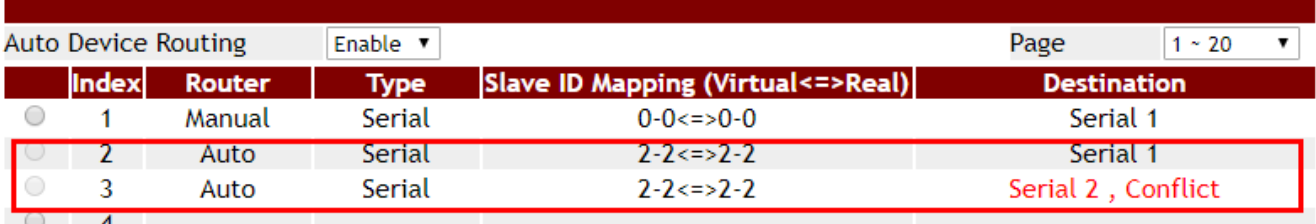

### 町洋企業股份有限公司 DINKLE ENTERPRISE CO., LTD.

因联结而喜悦!!

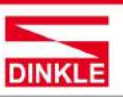

248020新北市五股區五權二路19號 (新北產業園區) No.19, Wuquan 2nd Rd., Wugu Dist., New Taipei City 248020, Taiwar TEL: 886-2-8069-9000 · 7705-6900

<span id="page-22-0"></span>E-MAIL : service@dinkle.com

#### **2.6.3.3 Parameters**

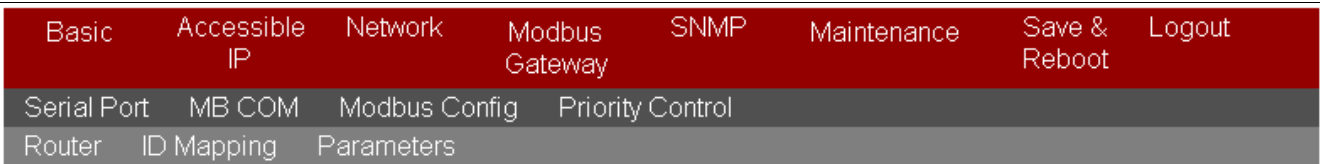

## **Parameters Setup**

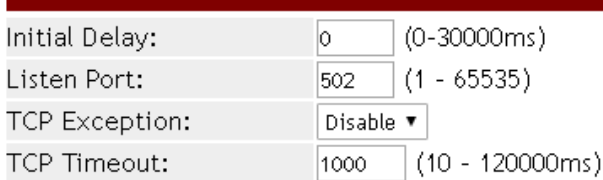

Apply

#### **Initial Delay**

You can make the Modbus series products to wait for some Modbus slave device may take more time to boot up. It will force the Modbus series products to wait the initial delay setting before booting completed.

#### **Listen Port**

This parameter(default:502) is described the TCP port that communicates with the connected device.

#### **TCP Exception**

If this setting is enabled, Modbus series products will return an exception in response when there is no response from the slave. If it's disabled, it will do nothing when there is no response.

#### **TCP Timeout**

This parameter(default:1000) is used to configure how long Modbus series products will wait for a response from a Modbus TCP slave. If there is no response from the slave, the master will ignore and continue next step. This makes the Modbus system did work properly even if a Modbus slave device is faulty.

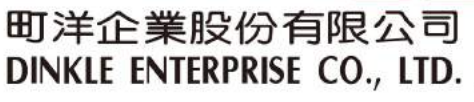

<span id="page-23-0"></span>248020新北市五股區五權二路19號 (新北產業園區) No.19, Wuquan 2nd Rd., Wugu Dist., New Taipei City 248020, Taiwan TEL: 886-2-8069-9000 7705-6900 E-MAIL : service@dinkle.com

### **2.6.4 Priority Control**

It's a mechanism that Modbus Messaging Priority Control can make a certain requests for more immediate response times. It will be arranged to the front of queue to be sent when Modbus gateway detect a priority request.

因联结而喜悦!!

### **2.6.4.1 Master**

<span id="page-23-1"></span>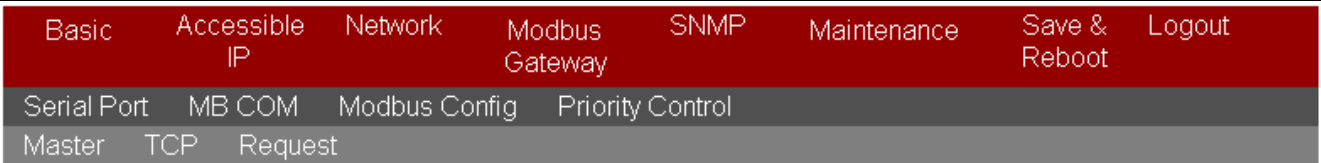

## **Master Control**

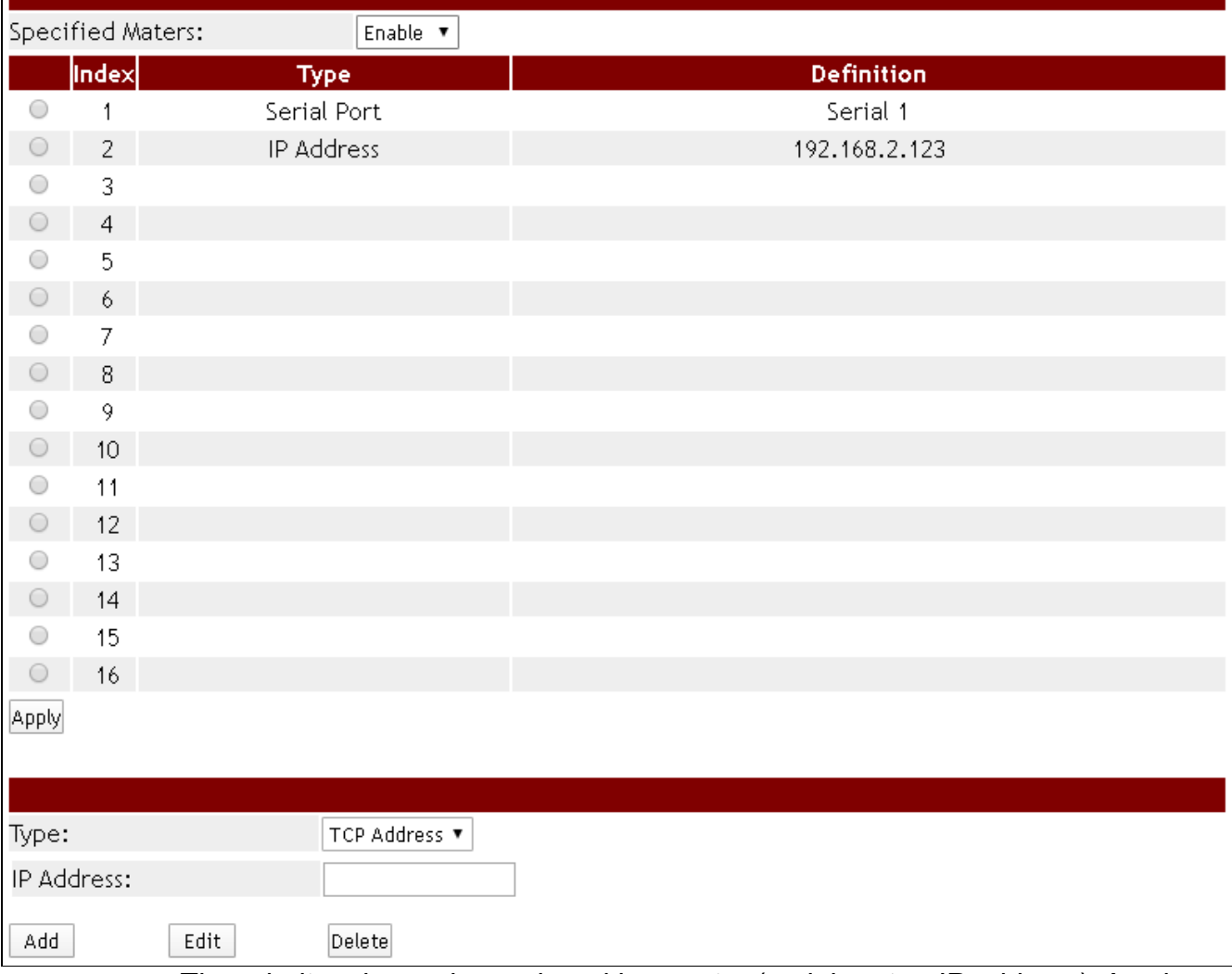

The priority rule can be assigned by master (serial port or IP address). As above, it means the request from serial port 1 or 192.168.2.123 will be considered a priority request.

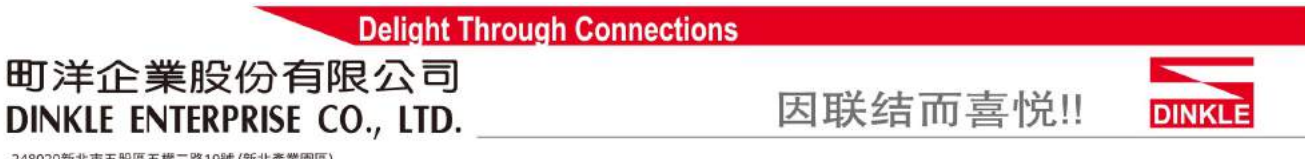

248020新北市五股區五權二路19號 (新北產業園區) No.19, Wuquan 2nd Rd., Wugu Dist., New Taipei City 248020, Taiwan<br>TEL: 886-2-8069-9000 · 7705-6900<br>E-MAIL : service@dinkle.com

**2.6.4.2 TCP**

<span id="page-24-0"></span>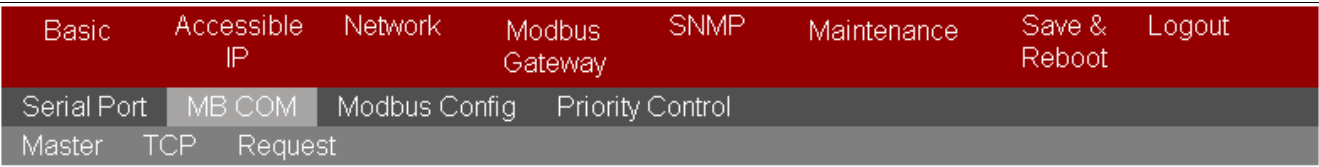

# **TCP Control**

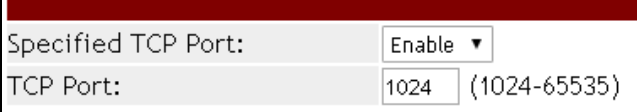

Apply

Same as priority master. As above, it means the request from port 1024 will be high priority.

### **2.6.4.3 Request**

<span id="page-24-1"></span>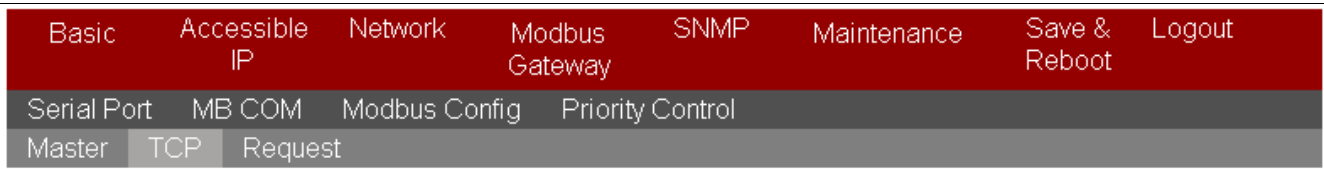

## **Request Control**

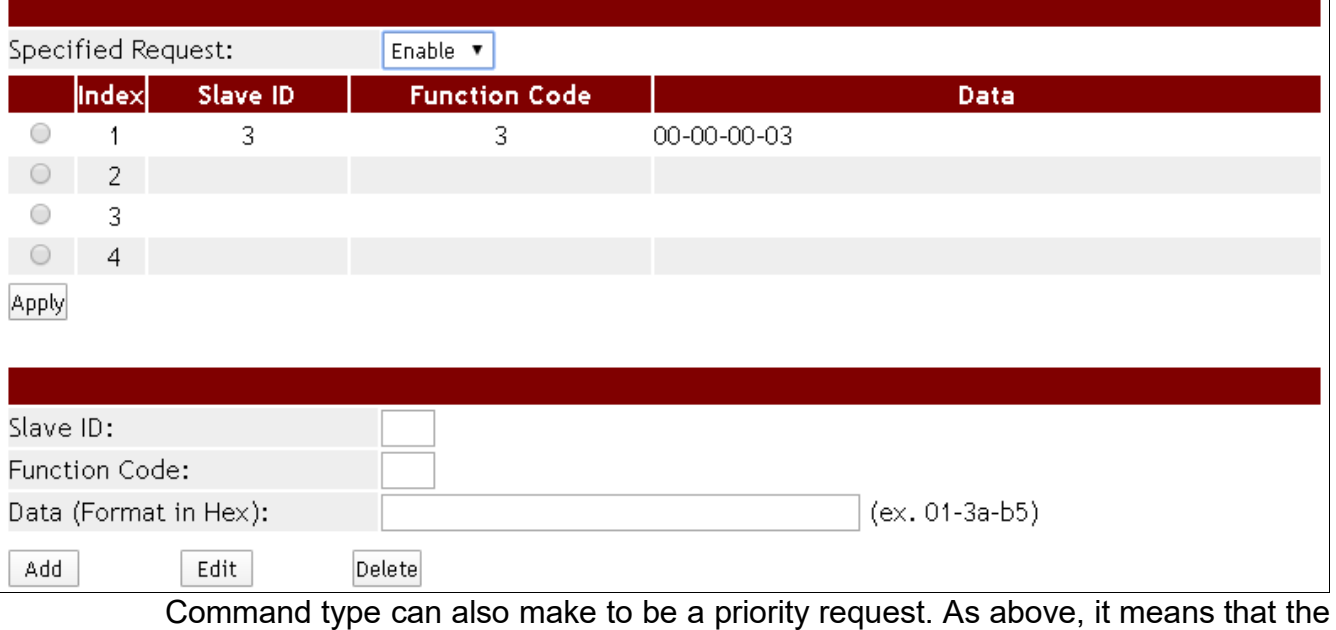

request with slave id 3, function code 3 and data 00 00 00 03 will be high priority.

#### 町洋企業股份有限公司 DINKLE ENTERPRISE CO., LTD.

248020新北市五股區五權二路19號 (新北產業園區) No.19, Wuquan 2nd Rd., Wugu Dist., New Taipei City 248020, Taiwan TEL: 886-2-8069-9000 7705-6900

因联结而喜悦!!

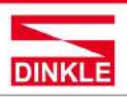

#### <span id="page-25-0"></span>E-MAIL : service@dinkle.com **2.7 SNMP**

This function is used to retrieve network status information and device monitoring and configure the network parameters to automatically warn the administrator.

### <span id="page-25-1"></span>**2.7.1 SNMP Settings**

**Community name (default = public):** It is the password for SNMP. The management station and the management agent must use the same community name, otherwise the frame will be discarded.

**Contact (default = empty):** Contact is the primary contact showing the device being queried.

**Location (default = empty):** Location is the physical location of the monitored device. Its definition is described in RFC1213.

**SNMP trap server (default = empty)**: To configure the Modbus series products to distribute trap messages from any unexpected events, you can fill in the IP address of the SNMP Trap server or domain name.

*If the SNMP trap server IP settings are incorrect, the Modbus Gateway device's automatic warning function will not work properly and you will have to ask the Network Administrator to get the correct information.*

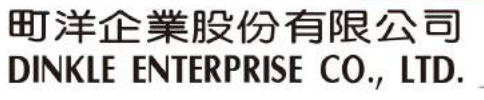

因联结而喜悦!!

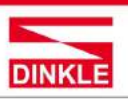

<span id="page-26-0"></span>248020新北市五股區五權二路19號 (新北產業園區) No.19, Wuquan 2nd Rd., Wugu Dist., New Taipei City 248020, Taiwan TEL: 886-2-8069-9000 7705-6900 E-MAIL : service@dinkle.com

### **2.7.2 Event**

**Cold start Trap :** This event is triggered when the power is interrupted and restarted.

**Warm start Trap :** This event occurs when the device is reset but does not turn off the power.

**Authentication failure Trap :** This event occurs when an incorrect or unauthorized password are entered.

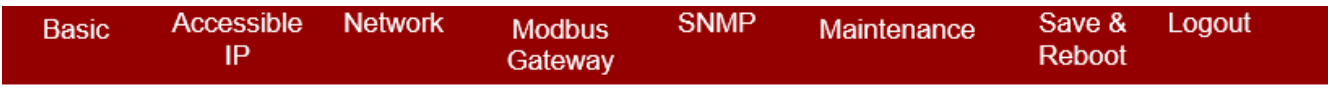

## **SNMP Setup**

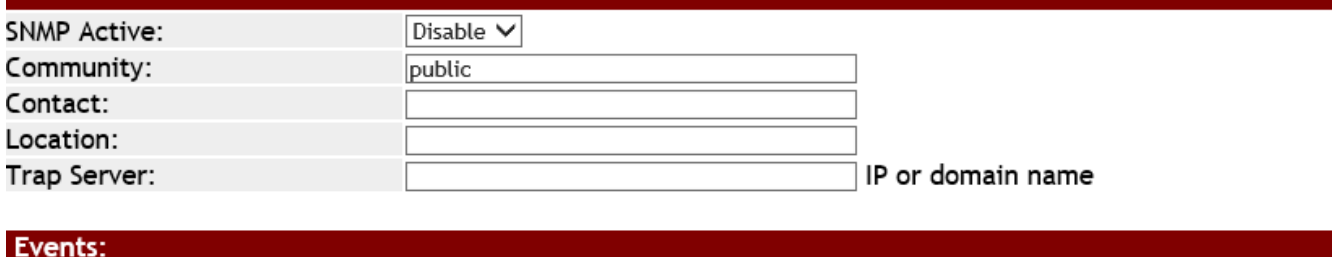

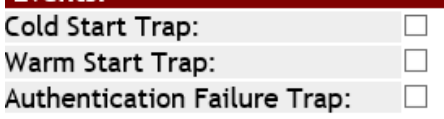

Apply

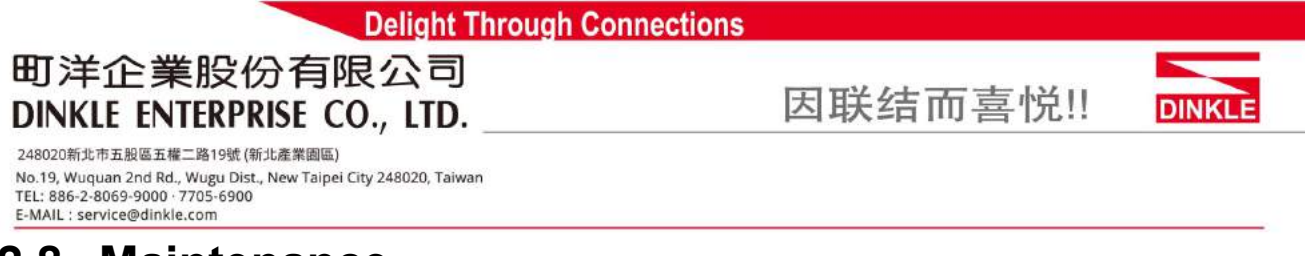

### <span id="page-27-0"></span>**2.8 Maintenance**

#### **2.8.1 Change Password**

<span id="page-27-1"></span>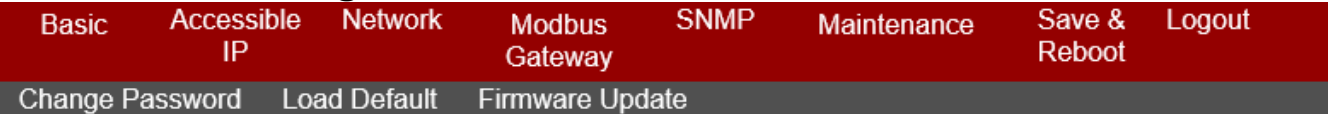

# **Change Password**

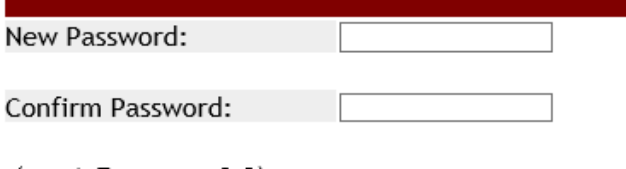

(ex: A-Z, a-z,  $_{-}$ , 0-9)

Apply

In order to ensure security of device system, each time you login to the Modbus series products device you must be key in a password. When you first receive an Modbus serial server device from the factory, the default password is "system". After logged into the Modbus series products Serial Server Manager, user can make changes from the "Change Password" page.

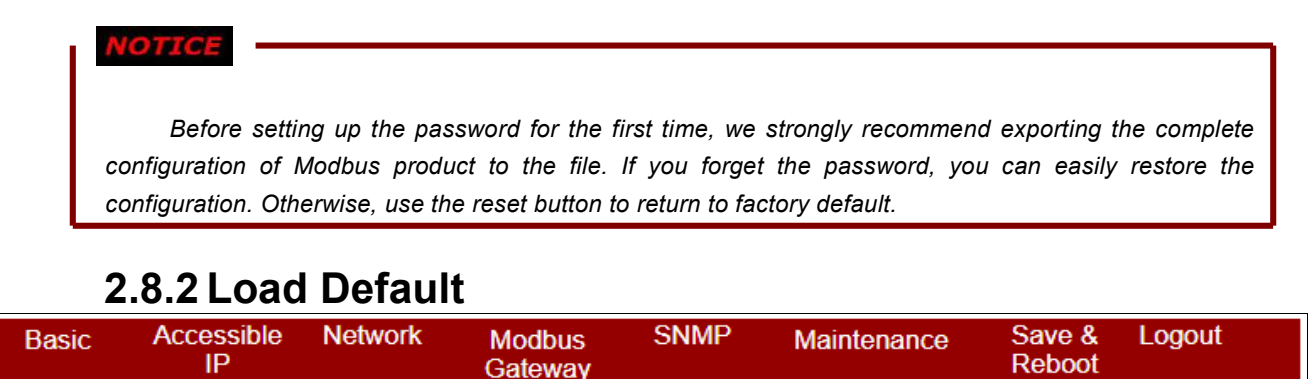

# **Reset to Default**

Be aware that previous settings will be lost.

<span id="page-27-2"></span>Change Password Load Default Firmware Update

Apply

Once the initialization action is performed, Modbus Gateway products's will reload all factory default configuration parameters, thus current configuration settings will be lost. It is strongly recommended that you first save your configuration to a file so that it can be restored if necessary.

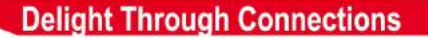

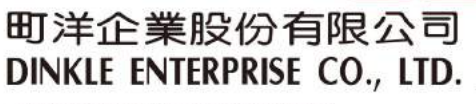

因联结而喜悦!!

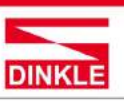

<span id="page-28-0"></span>248020新北市五股區五權二路19號 (新北產業園區) No.19, Wuquan 2nd Rd., Wugu Dist., New Taipei City 248020, Taiwan TEL: 886-2-8069-9000 7705-6900 E-MAIL : service@dinkle.com

### **2.8.3 Firmware Update**

This allows you to upload new firmware to the target Modbus Gateway products's Click

"Upgrade" to execute upgrade activity.

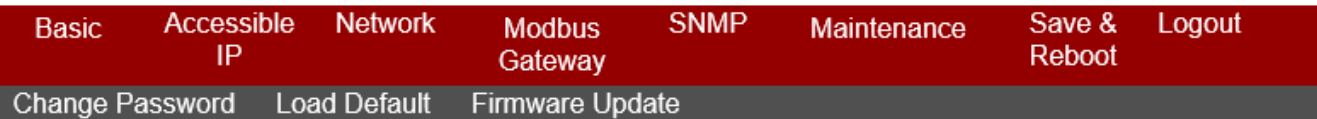

# **Firmware Update**

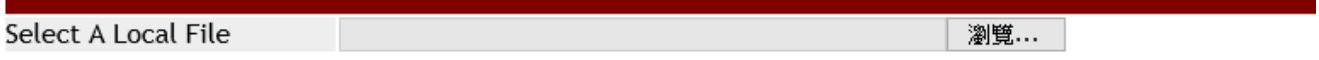

Upgrade

Select a image for new firmware file and click Upgrade button.

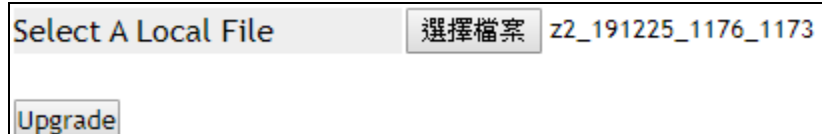

It will take 99 seconds for Modbus Gateway products's firmware to be updated. Do not disconnect Modbus series products network and power supply during update process to avoid updating fail. Please wait for the end of the countdown.

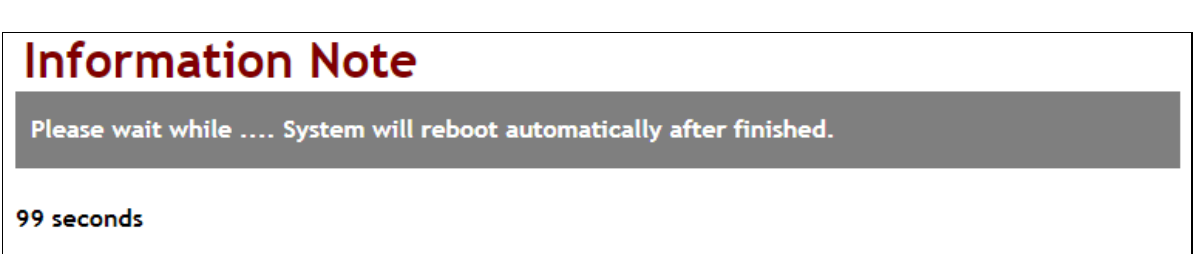

### 町洋企業股份有限公司 **DINKLE ENTERPRISE CO., LTD.**

因联结而喜悦!!

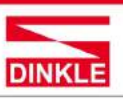

248020新北市五股區五權二路19號 (新北產業園區) No.19, Wuquan 2nd Rd., Wugu Dist., New Taipei City 248020, Taiwan TEL: 886-2-8069-9000 - 7705-6900 E-MAIL : service@dinkle.com

## <span id="page-29-0"></span>3. Software MBcom administration utilit

### <span id="page-29-1"></span>**3.1 Overview**

The Modbus series products Administration Suite provides you search function to your Modbus Gateway products from a remote location. With Modbus series products MBCOM Administration utility, you can easily install and search your Modbus series products device server over the network. You can also run Modbus series products MBCOM Administration utility from one location to manage multiple device servers.

## <span id="page-29-2"></span>**3.2 Installation the MBCOM utility**

Modbus series products MBCOM Administration utility can be installed from the Document and Software CD onto a Windows PC. To install Modbus series products Administration Suite, insert the Modbus series products Document & Software CD into your PC's CD-ROM drive. Locate and run the setup program and follow the on-screen instructions. The setup program will be named mbgsetup.exe.

1. When you run installer from documentation and software CD, it will show welcome window. Click Next to continue.

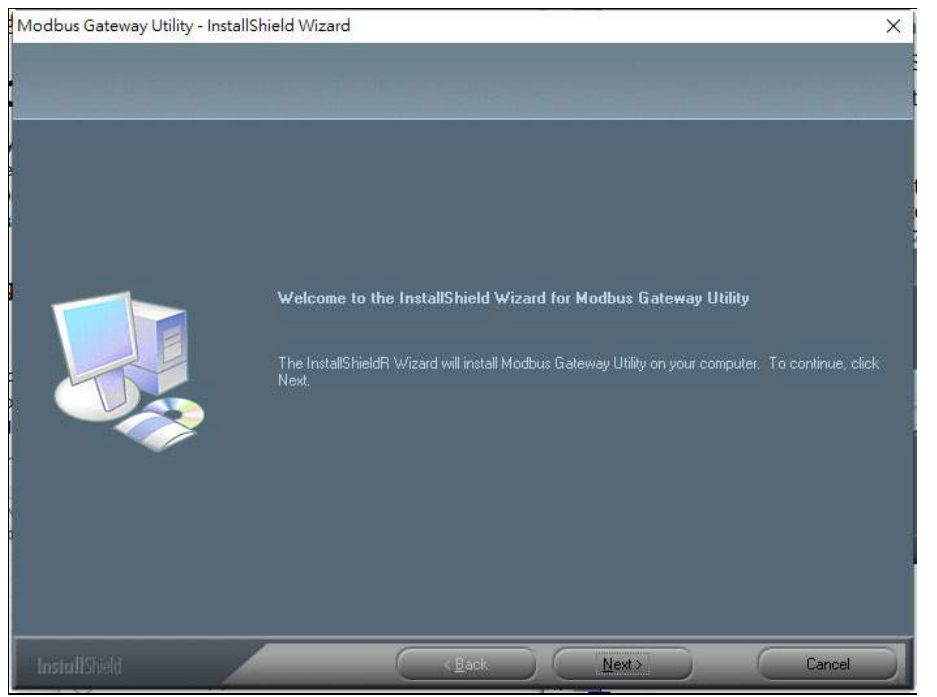

### 町洋企業股份有限公司 DINKLE ENTERPRISE CO., LTD.

因联结而喜悦!!

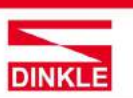

248020新北市五股區五權二路19號 (新北產業園區) No.19, Wuquan 2nd Rd., Wugu Dist., New Taipei City 248020, Taiwan TEL: 886-2-8069-9000 7705-6900<br>E-MAIL : service@dinkle.com

> 2. Click Next to accept suggested installation path or click browse to select a different location.

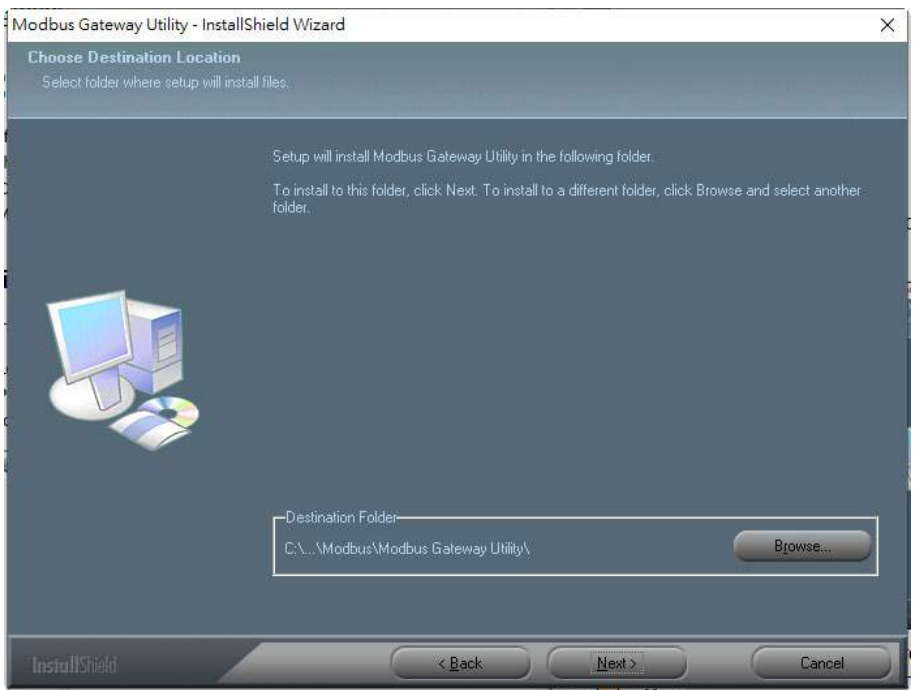

3. The setup wizard will show the progress of the installation and status.

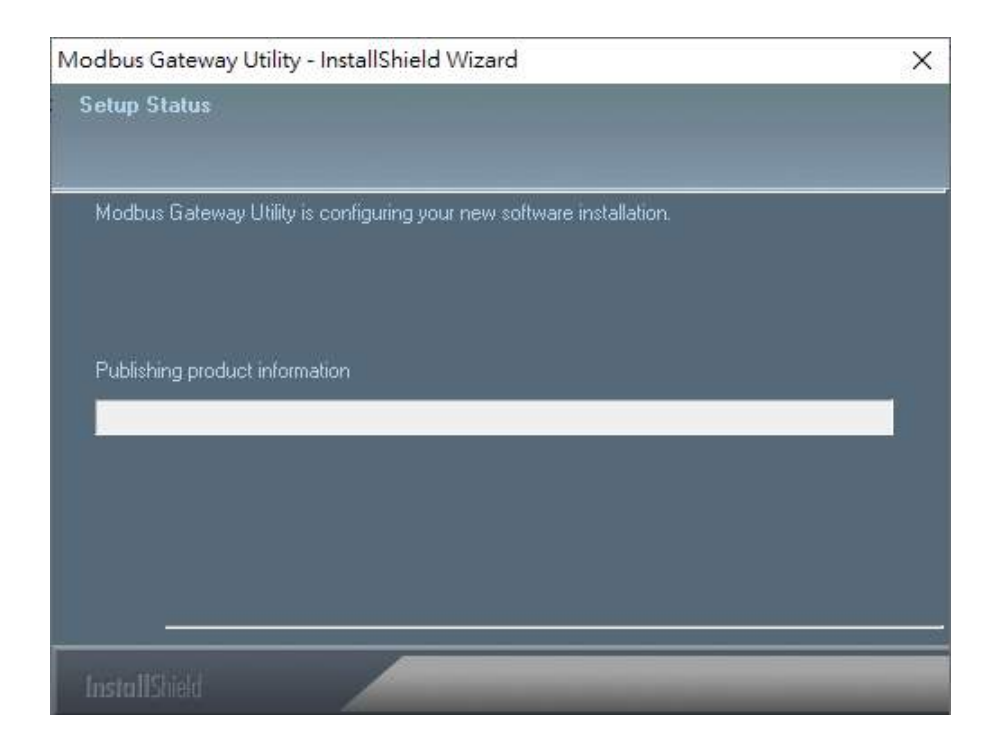

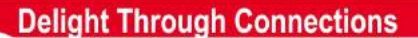

#### 町洋企業股份有限公司 DINKLE ENTERPRISE CO., LTD.

因联结而喜悦!!

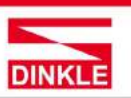

248020新北市五股區五權二路19號 (新北產業園區) No.19, Wuquan 2nd Rd., Wugu Dist., New Taipei City 248020, Taiwan TEL: 886-2-8069-9000 7705-6900<br>E-MAIL : service@dinkle.com

4. Click Finish to successfully complete installation of Modbus Gateway product Management Suite.

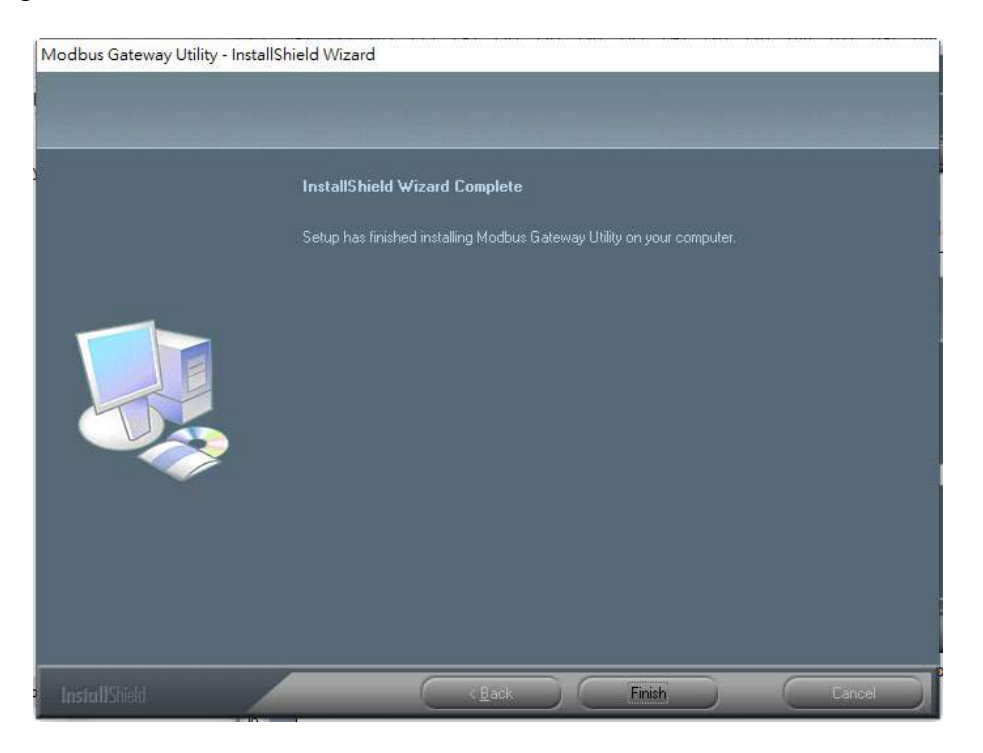

5. Restart computer

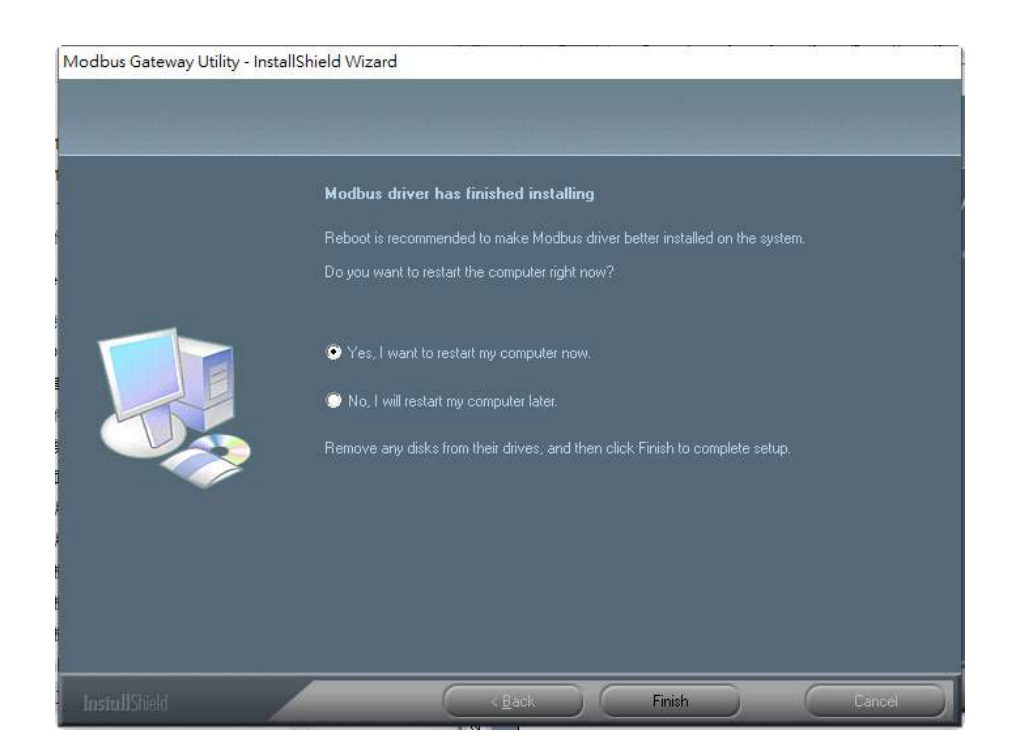

### 町洋企業股份有限公司 DINKLE ENTERPRISE CO., LTD.

因联结而喜悦!!

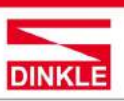

248020新北市五股區五權二路19號 (新北產業園區) No.19, Wuquan 2nd Rd., Wugu Dist., New Taipei City 248020, Taiwan TEL: 886-2-8069-9000 7705-6900<br>E-MAIL : service@dinkle.com

### <span id="page-32-0"></span>**3.3 Search device**

First click "**Add Device**" and click "**Search**" if device has access to network, as

#### shown below.

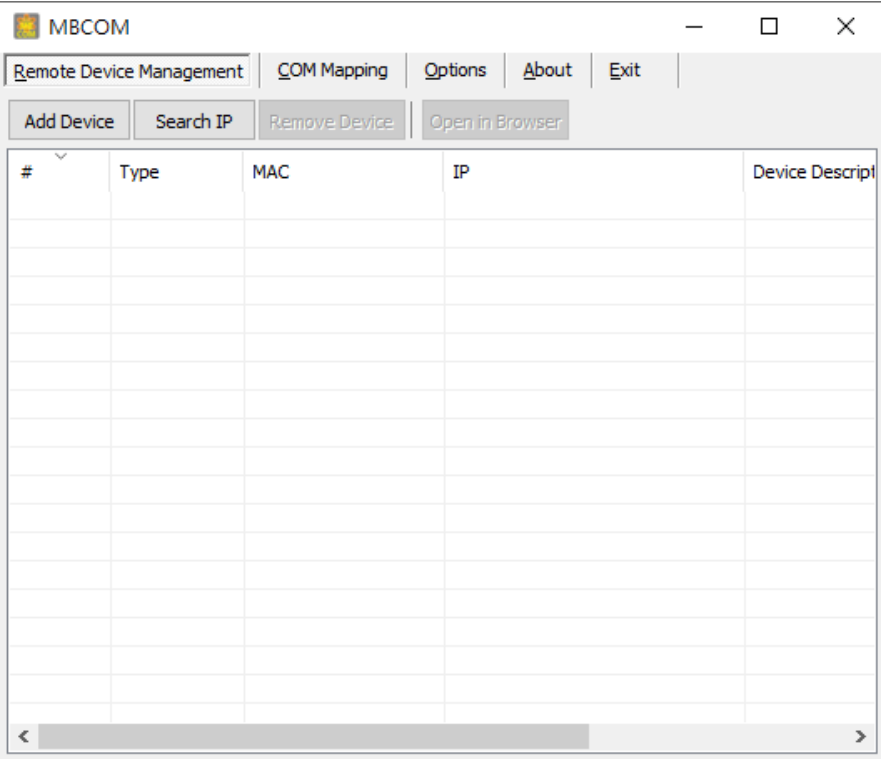

Click "**Select/Clear All**" and Click "**ok**", it will add device automatically on the main window.

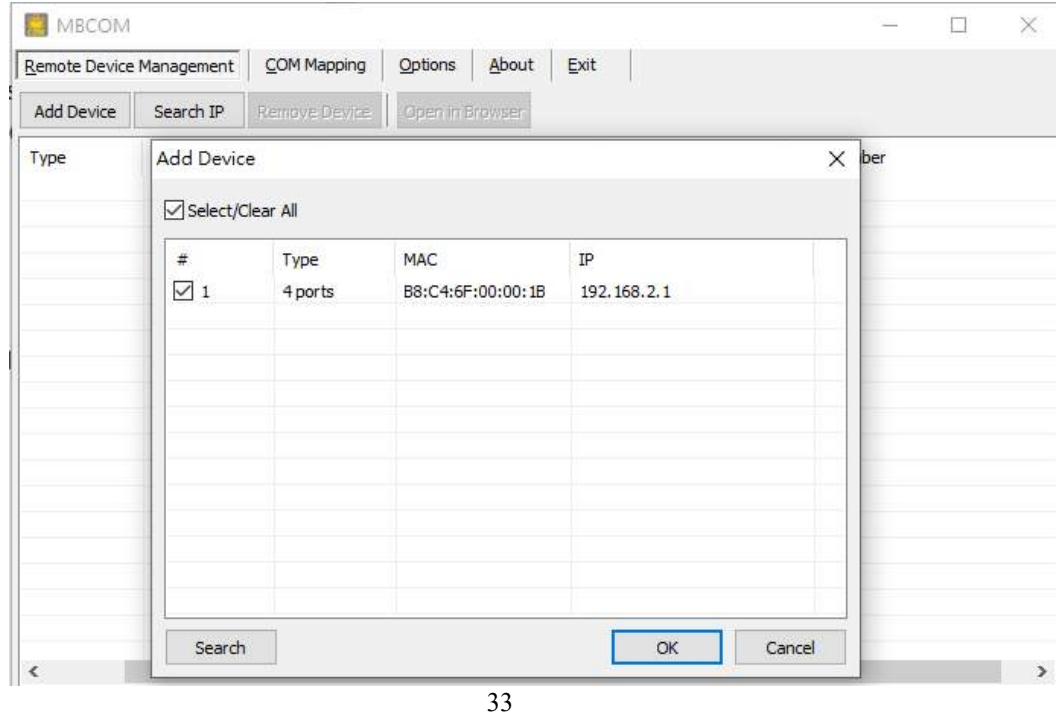

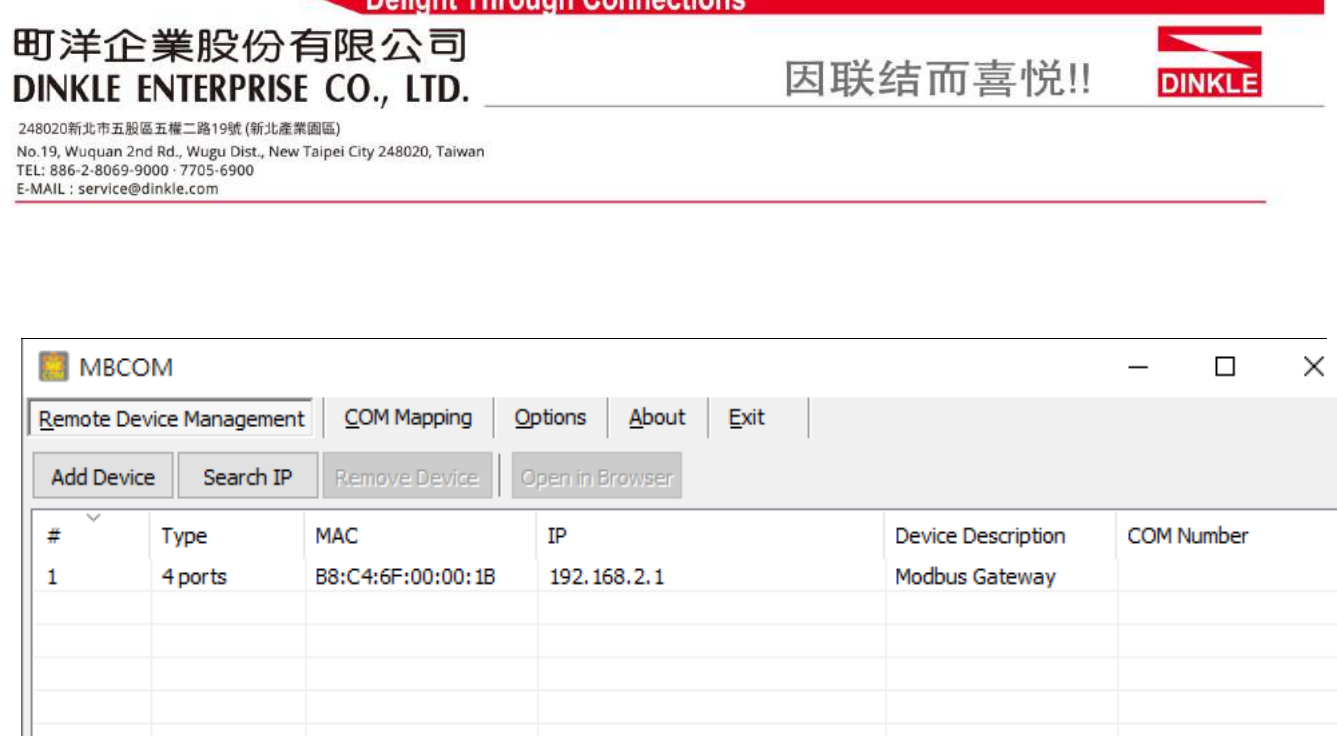

**United Thomsonic Opening official** 

## <span id="page-33-0"></span>**3.4 COM Mapping**

This function should be set as COM mode on the Modbus Gateway. The software will create the relevant virtual COM ports for COM mapping as shown below.

#### **Add COM port**

Click "COM Mapping" button and click "Add COM" it will show the window as below.

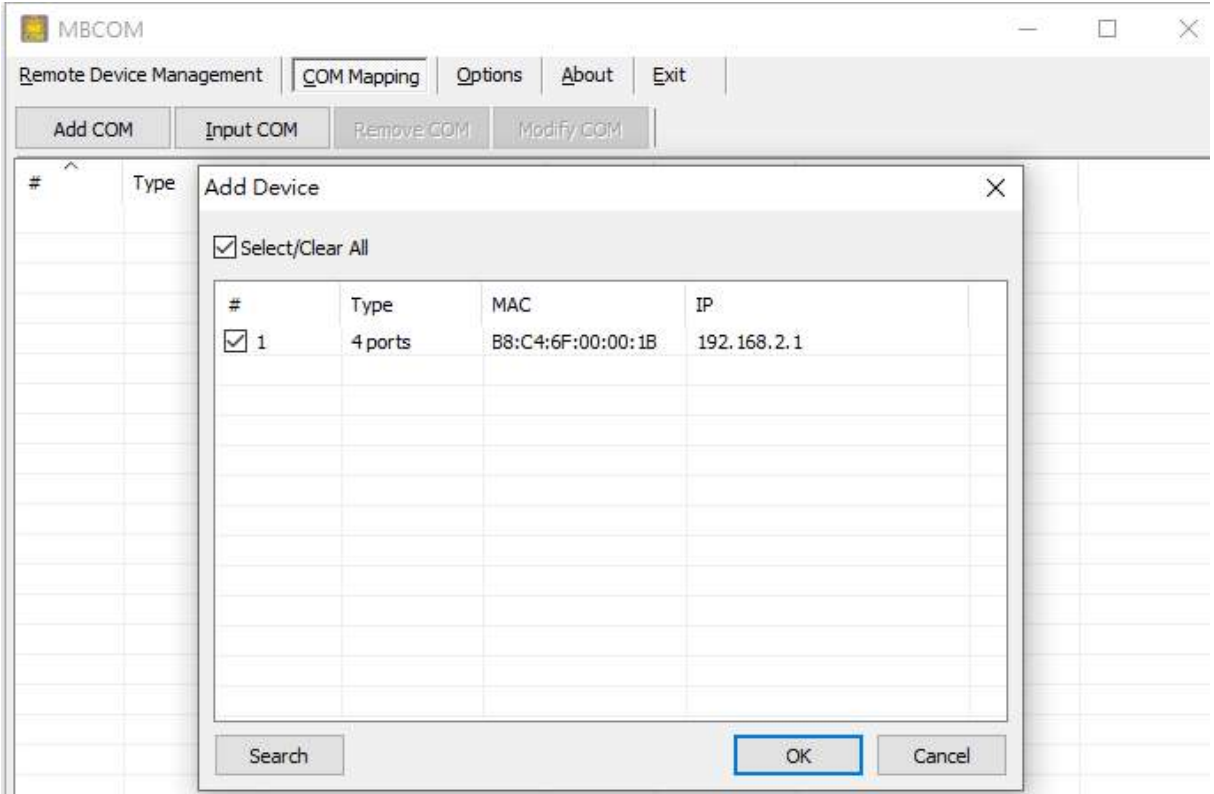

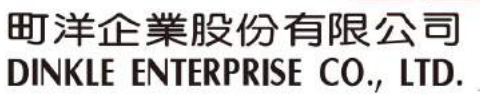

因联结而喜悦!!

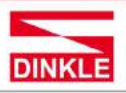

248020新北市五股區五權二路19號 (新北產業園區) No.19, Wuquan 2nd Rd., Wugu Dist., New Taipei City 248020, Taiwan<br>TEL: 886-2-8069-9000 - 7705-6900<br>E-MAIL : service@dinkle.com

#### 町洋企業股份有限公司 DINKLE ENTERPRISE CO., LTD.

因联结而喜悦!!

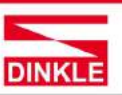

248020新北市五股區五權二路19號 (新北產業園區) No.19, Wuquan 2nd Rd., Wugu Dist., New Taipei City 248020, Taiwan TEL: 886-2-8069-9000 · 7705-6900<br>E-MAIL : service@dinkle.com

Click the "ok" button. You will see the virtual COM ports generated as shown as

#### below.

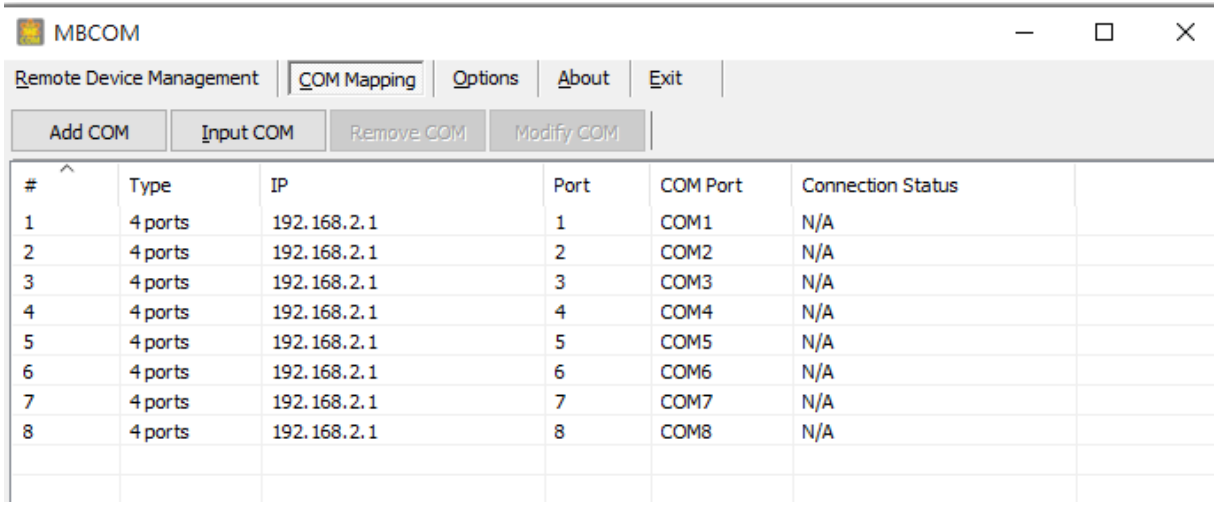

#### **Delete COM Mapping Settings**

In contrast, if want to remove a device server from COM Mapping list, click "**Remove COM**" button.

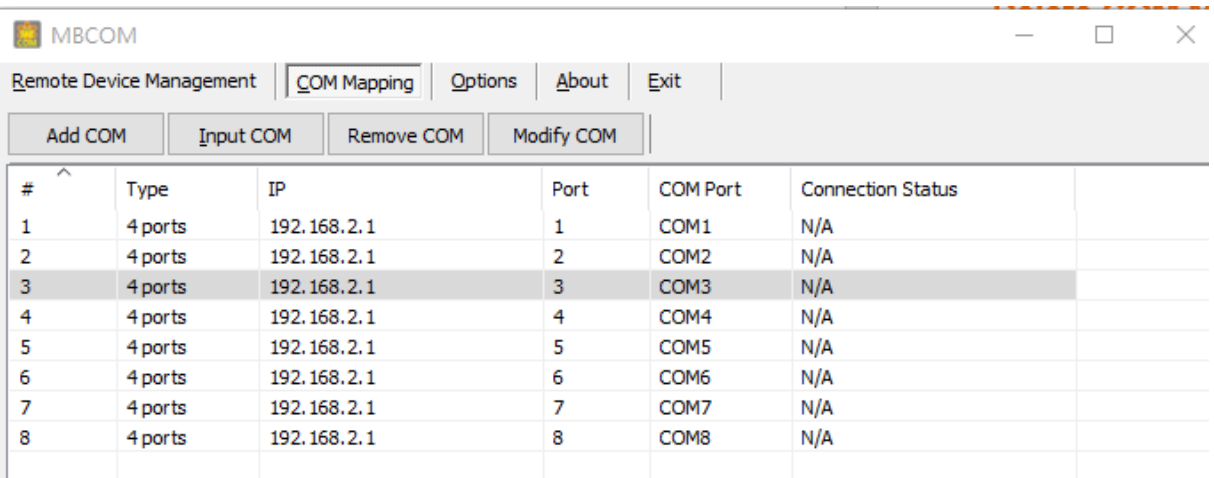